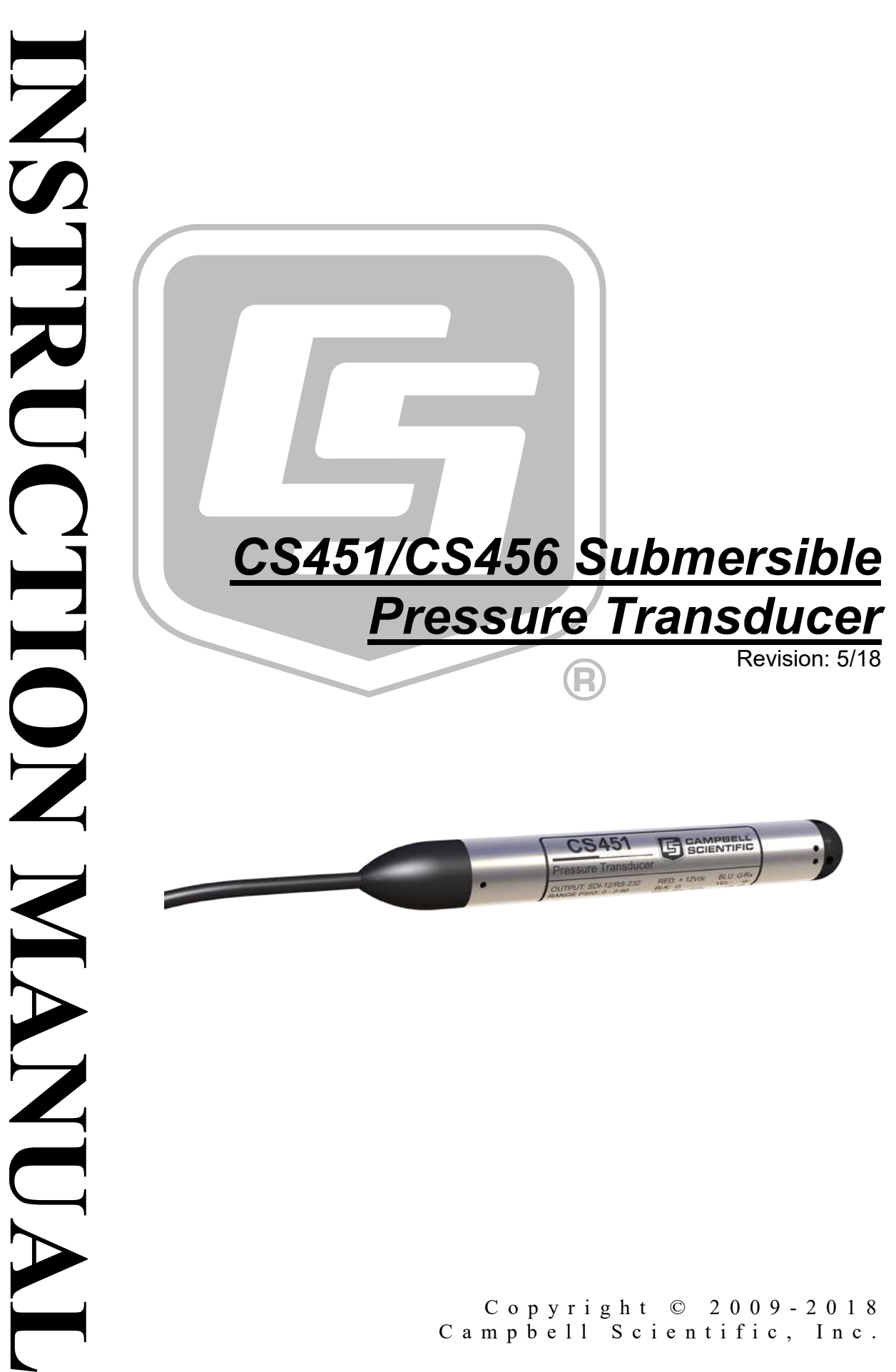

Campbell Scientific, Inc.

# **WARRANTY AND ASSISTANCE**

This equipment is warranted by CAMPBELL SCIENTIFIC (CANADA) CORP. ("CSC") to be free from defects in materials and workmanship under normal use and service for twelve (12) months from date of shipment unless specified otherwise. \*\*\*\*\* Batteries are not warranted. \*\*\*\*\* CSC's obligation under this warranty is limited to repairing or replacing (at CSC's option) defective products. The customer shall assume all costs of removing, reinstalling, and shipping defective products to CSC. CSC will return such products by surface carrier prepaid. This warranty shall not apply to any CSC products which have been subjected to modification, misuse, neglect, accidents of nature, or shipping damage. This warranty is in lieu of all other warranties, expressed or implied, including warranties of merchantability or fitness for a particular purpose. CSC is not liable for special, indirect, incidental, or consequential damages.

Products may not be returned without prior authorization. To obtain a Return Merchandise Authorization (RMA), contact CAMPBELL SCIENTIFIC (CANADA) CORP., at (780) 454-2505. An RMA number will be issued in order to facilitate Repair Personnel in identifying an instrument upon arrival. Please write this number clearly on the outside of the shipping container. Include description of symptoms and all pertinent details.

CAMPBELL SCIENTIFIC (CANADA) CORP. does not accept collect calls.

Non-warranty products returned for repair should be accompanied by a purchase order to cover repair costs.

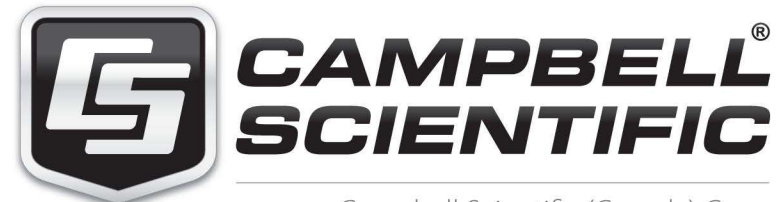

Campbell Scientific (Canada) Corp. 14532 131 Avenue NW | Edmonton AB T5L 4X4 780.454.2505 | fax 780.454.2655 | campbellsci.ca <span id="page-3-0"></span>Products may not be returned without prior authorization. The following contact information is for Canadian and international clients residing in countries served by Campbell Scientific (Canada) Corp. directly. Affiliate companies handle repairs for clients within t[heir territories. Please v](https://www.campbellsci.com/)isit *www.campbellsci.ca* to determine which Campbell Scientific company serves your country.

To obtain a Returned Materials Authorization (RMA), contact CAMPBELL SCIENTIFIC (CANADA) CORP., phone (780) 454-2505. After a measurement consultant determines the nature of the problem, an RMA number will be issued. Please write this number clearly on the outside of the shipping container. Campbell Scientific's shipping address is:

#### **CAMPBELL SCIENTIFIC (CANADA) CORP.**

RMA#\_\_\_\_\_ 14532 131 Avenue NW Edmonton, Alberta T5L 4X4 Canada

For all returns, the client must fill out a "[Statement of Product C](mailto:repair@campbellsci.com)leanliness and Decontamination" form and comply with the requirements specified in it. The form is available from our web site at *www.campbellsci.ca/repair*. A completed form must be either emailed to *repair@campbellsci.ca* or faxed to (780) 454-2655. Campbell Scientific (Canada) Corp. is unable to process any returns until we receive this form. If the form is not received within three days of product receipt or is incomplete, the product will be returned to the client at the client's expense. Campbell Scientific (Canada) Corp.f reserves the right to refuse service on products that were exposed to contaminants that may cause health or safety concerns for our employees.

# <span id="page-4-0"></span>*Precautions*

DANGER — MANY HAZARDS ARE ASSOCIATED WITH INSTALLING, USING, MAINTAINING, AND WORKING ON OR AROUND **TRIPODS, TOWERS, AND ANY ATTACHMENTS TO TRIPODS AND TOWERS SUCH AS SENSORS, CROSSARMS, ENCLOSURES, ANTENNAS, ETC**. FAILURE TO PROPERLY AND COMPLETELY ASSEMBLE, INSTALL, OPERATE, USE, AND MAINTAIN TRIPODS, TOWERS, AND ATTACHMENTS, AND FAILURE TO HEED WARNINGS, INCREASES THE RISK OF DEATH, ACCIDENT, SERIOUS INJURY, PROPERTY DAMAGE, AND PRODUCT FAILURE. TAKE ALL REASONABLE PRECAUTIONS TO AVOID THESE HAZARDS. CHECK WITH YOUR ORGANIZATION'S SAFETY COORDINATOR (OR POLICY) FOR PROCEDURES AND REQUIRED PROTECTIVE EQUIPMENT PRIOR TO PERFORMING ANY WORK.

Use tripods, towers, and attachments to tripods and towers only for purposes for which they are designed. Do not exceed design limits. Be familiar and comply with all instructions provided in product manuals. Manuals are available at www.campbellsci.ca or by telephoning (780) 454-2505 (Canada). You are responsible for conformance with governing codes and regulations, including safety regulations, and the integrity and location of structures or land to which towers, tripods, and any attachments are attached. Installation sites should be evaluated and approved by a qualified personnel (e.g. engineer). If questions or concerns arise regarding installation, use, or maintenance of tripods, towers, attachments, or electrical connections, consult with a licensed and qualified engineer or electrician.

General

- Prior to performing site or installation work, obtain required approvals and permits.
- Use only qualified personnel for installation, use, and maintenance of tripods and towers, and any attachments to tripods and towers. The use of licensed and qualified contractors is highly recommended.
- Read all applicable instructions carefully and understand procedures thoroughly before beginning work.
- Wear a **hardhat** and **eye protection**, and take **other appropriate safety precautions** while working on or around tripods and towers.
- **Do not climb** tripods or towers at any time, and prohibit climbing by other persons. Take reasonable precautions to secure tripod and tower sites from trespassers.
- Use only manufacturer recommended parts, materials, and tools.

Utility and Electrical

- **You can be killed** or sustain serious bodily injury if the tripod, tower, or attachments you are installing, constructing, using, or maintaining, or a tool, stake, or anchor, come in **contact with overhead or underground utility lines**.
- Maintain a distance of at least one-and-one-half times structure height, 6 meters (20 feet), or the distance required by applicable law, **whichever is greater**, between overhead utility lines and the structure (tripod, tower, attachments, or tools).
- Prior to performing site or installation work, inform all utility companies and have all underground utilities marked.
- Comply with all electrical codes. Electrical equipment and related grounding devices should be installed by a licensed and qualified electrician.

Elevated Work and Weather

- Exercise extreme caution when performing elevated work.
- Use appropriate equipment and safety practices.
- During installation and maintenance, keep tower and tripod sites clear of un-trained or nonessential personnel. Take precautions to prevent elevated tools and objects from dropping.
- Do not perform any work in inclement weather, including wind, rain, snow, lightning, etc.

Maintenance

- Periodically (at least yearly) check for wear and damage, including corrosion, stress cracks, frayed cables, loose cable clamps, cable tightness, etc. and take necessary corrective actions.
- Periodically (at least yearly) check electrical ground connections.

WHILE EVERY ATTEMPT IS MADE TO EMBODY THE HIGHEST DEGREE OF SAFETY IN ALL CAMPBELL SCIENTIFIC PRODUCTS, THE CLIENT ASSUMES ALL RISK FROM ANY INJURY RESULTING FROM IMPROPER INSTALLATION, USE, OR MAINTENANCE OF TRIPODS, TOWERS, OR ATTACHMENTS TO TRIPODS AND TOWERS SUCH AS SENSORS, CROSSARMS, ENCLOSURES, ANTENNAS, ETC.

# *PLEASE READ FIRST*

### **About this manual**

Please note that this manual was originally produced by Campbell Scientific Inc. (CSI) primarily for the US market. Some spellings, weights and measures may reflect this origin.

Some useful conversion factors:

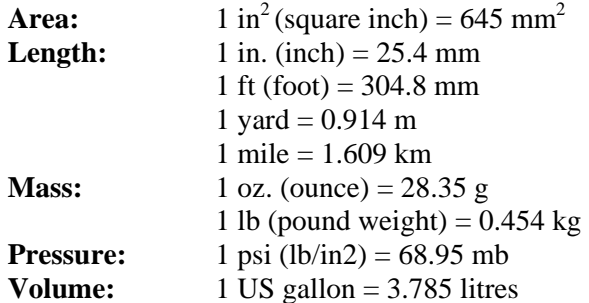

In addition, part ordering numbers may vary. For example, the CABLE5CBL is a CSI part number and known as a FIN5COND at Campbell Scientific Canada (CSC). CSC Technical Support will be pleased to assist with any questions.

### **About sensor wiring**

Please note that certain sensor configurations may require a user supplied jumper wire. It is recommended to review the sensor configuration requirements for your application and supply the jumper wire is necessary.

# **Table of Contents**

PDF viewers: These page numbers refer to the printed version of this document. Use the PDF reader bookmarks tab for links to specific sections.

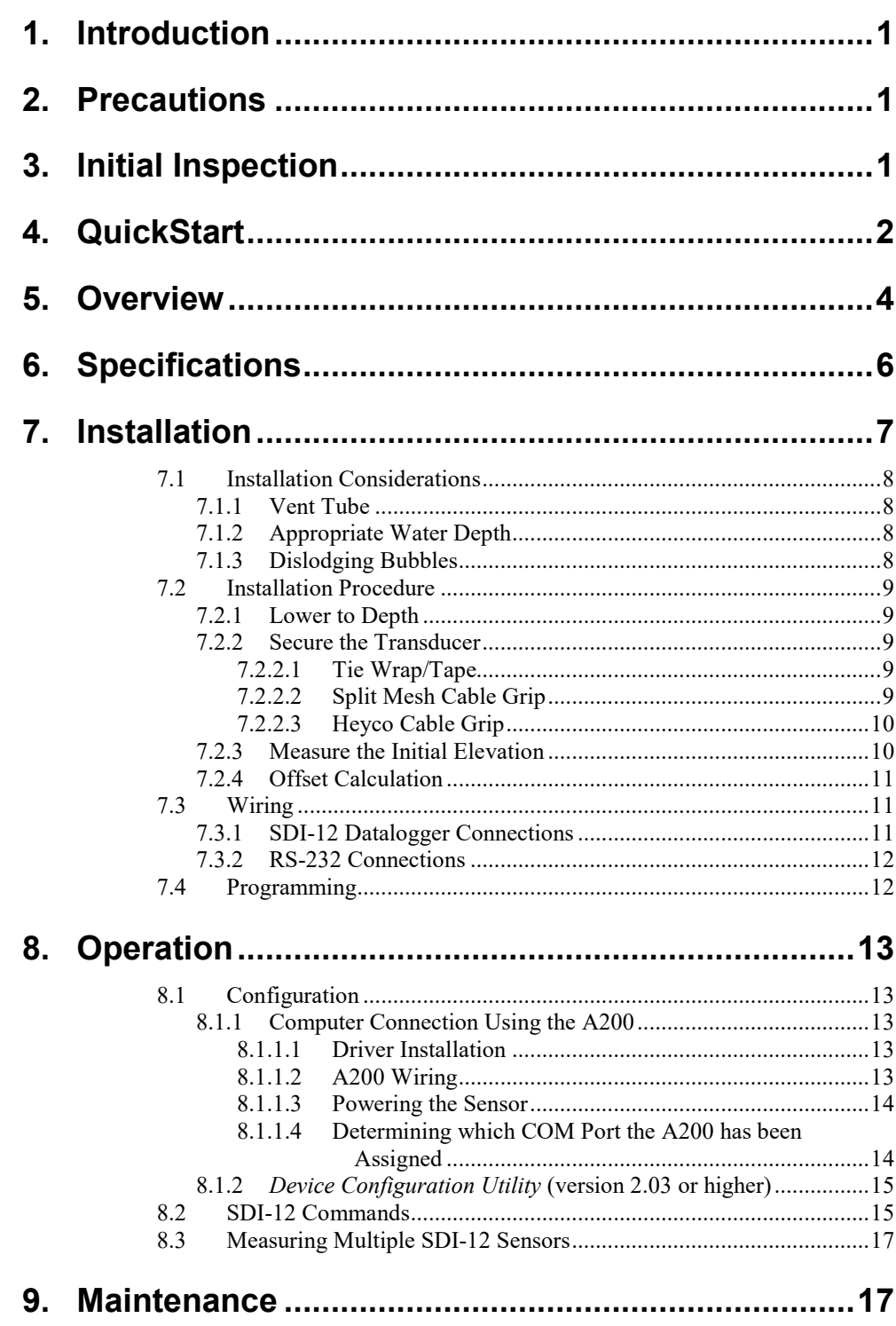

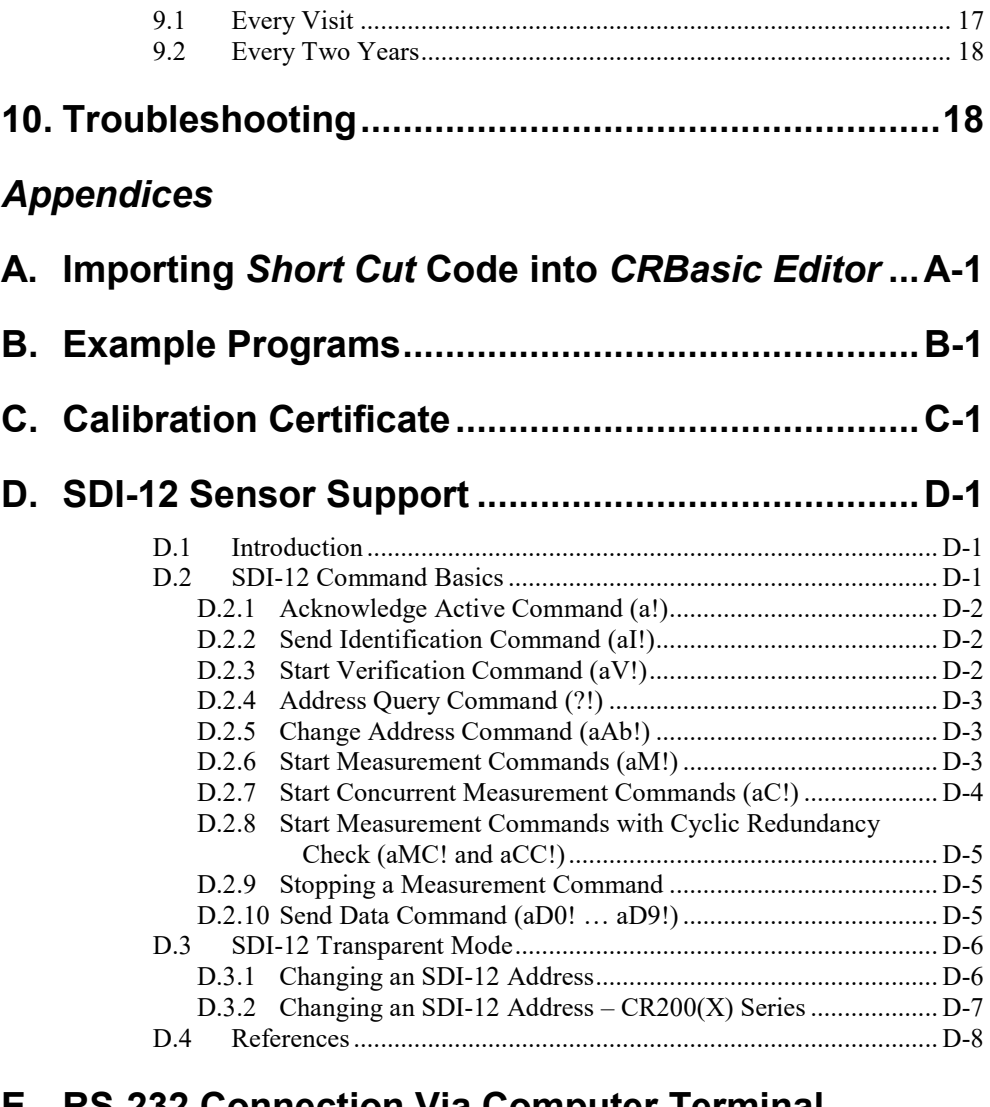

### **E. [RS-232 Connection Via Computer Terminal](#page-43-0)  [Software................................................................](#page-43-0) E-1**

# *Figures*

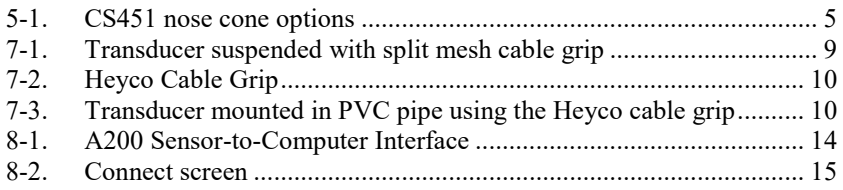

# *Tables*

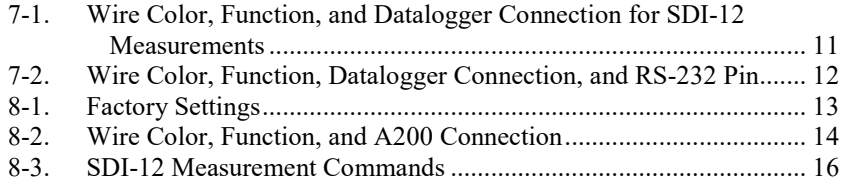

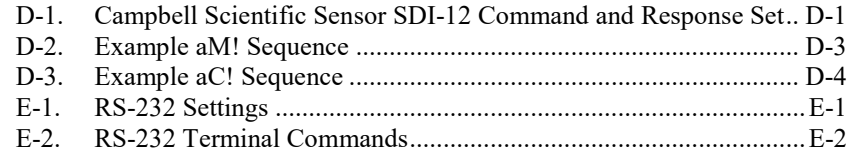

# *CRBasic Examples*

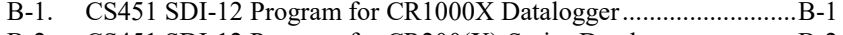

B-2. [CS451 SDI-12 Program for CR200\(X\)-Series Datalogger](#page-32-0) ..............B-2

# *CS451/CS456 Submersible Pressure Transducer*

# <span id="page-11-0"></span>**1. Introduction**

The CS451/CS456 Submersible Pressure Transducer provides pressure and temperature measurements. It uses the SDI-12 or RS-232 communications protocols to communicate with an SDI-12 or RS-232 recorder simplifying installation and programming.

This manual provides information only for CRBasic dataloggers. For retired Edlog datalogger support, access a retired manual at *[www.campbellsci.com/old-manuals](https://www.campbellsci.com/old-manuals)*.

# <span id="page-11-1"></span>**2. Precautions**

**NOTE**

- READ AND UNDERSTAND the *[Safety](#page-4-0)* section at the front of this manual.
- Sensor will be damaged if it is encased in frozen liquid.
- Although the CS451/CS456 is rugged, it is also a highly precise scientific instrument and should be handled as such. There are no user-serviceable parts and any attempt to disassemble the device will void the warranty.
- Dropping the instrument or allowing it to "free fall" down a well may damage the transducer.
- Never suspend the CS451/CS456 from the connections at the top end of the cable. Sharp bends or excessive pinching of the cable can cause damage and may pinch off the vent tube causing measurement errors.
- Confirm the compatibility of the sensor and cable to non-water environments before installation.
- The CS456, instead of the CS451, should be used in harsh water applications, including salt water.

# <span id="page-11-2"></span>**3. Initial Inspection**

- Upon receipt of the CS451/CS456, inspect the packaging for any signs of shipping damage and, if found, report the damage to the carrier in accordance with policy. Also inspect the contents of the package and file a claim if shipping related damage is discovered.
- The model number and pressure range is etched on the housing, and the cable length is printed on the label near the connection end of the cable. Check this information against the shipping documentation to ensure that the expected product was received.
- Ensure the desiccant tube is attached to the vent tube on the cable. The desiccant should be blue; replace if it is another color.

# <span id="page-12-0"></span>**4. QuickStart**

A video that describes datalogger programming using *Short Cut* is available at: *[www.campbellsci.com/videos/cr1000x-datalogger-getting-started-program](http://www.campbellsci.com/videos/cr1000x-datalogger-getting-started-program-part-3)[part-3](http://www.campbellsci.com/videos/cr1000x-datalogger-getting-started-program-part-3)*. *Short Cut* is an easy way to program your datalogger to measure the sensor and assign datalogger wiring terminals. *Short Cut* is available as a download on *[www.campbellsci.com](http://www.campbellsci.com/)*. It is included in installations of *LoggerNet*, *PC200W*, *PC400*, or *RTDAQ*.

The following procedure also describes programming with *Short Cut*.

- 1. Open *Short Cut* and click **Create New Program**.
- 2. Double-click the datalogger model.
- 3. In the **Available Sensors and Devices** box, type CS451 (1). You can also locate the sensor in the **Sensors | Water | Level & Flow** folder. Doubleclick **CS450/CS451/CS455/CS456 Pressure Transducer** (2). Water level defaults to feet and temperature defaults to degrees Celsius. These can be changed by clicking the **Water Level** (3) or **Temperature** (4) box and selecting a different option. Type the correct **SDI-12 Address** (5) for the CS451. After entering the **Properties**, click on the **Wiring** (6) tab to see how the sensor is to be wired to the datalogger.

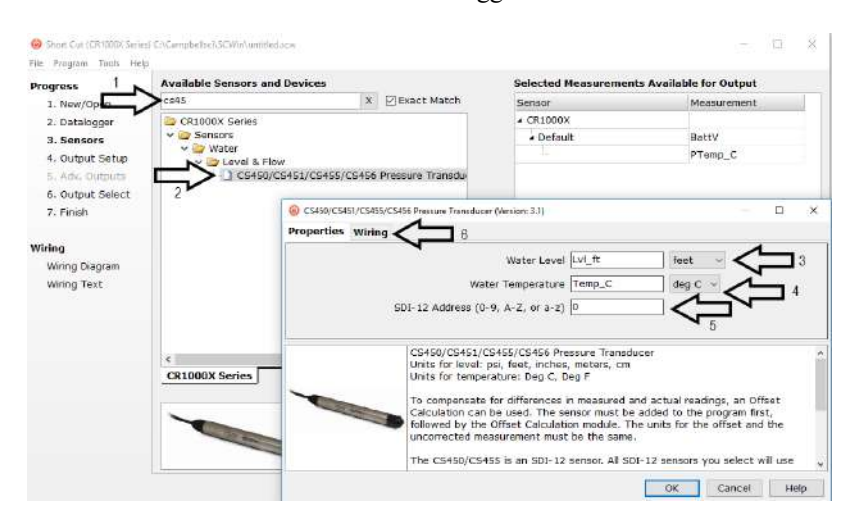

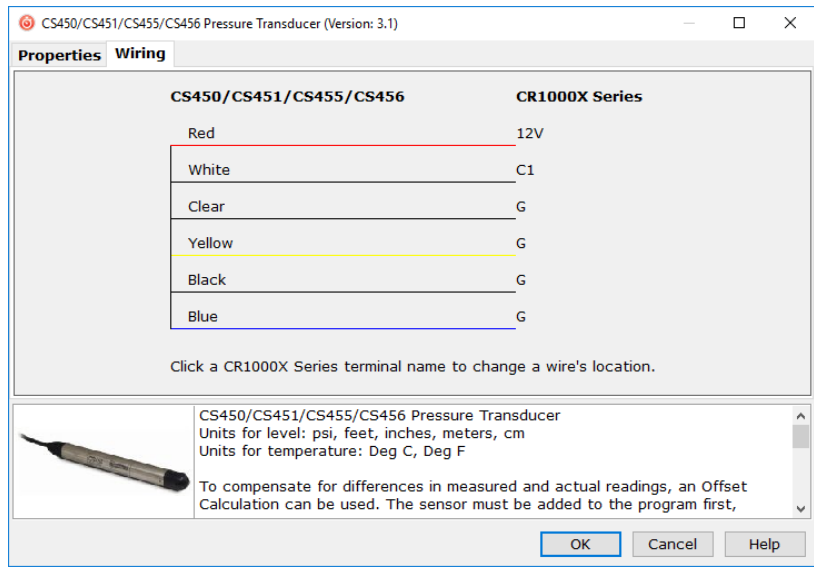

4. In the **Available Sensors and Devices** box, type **Offset** (1) and doubleclick the **Offset Calculation** (2) under the **Sensors | Water | Level & Flow** folder. For the **Linked Level** parameter (3), select the variable that stores the level measurement (typically **Lvl\_ft** or **Lvl\_m**). Type the initial water level in the **Observed Level Reading** box (4).

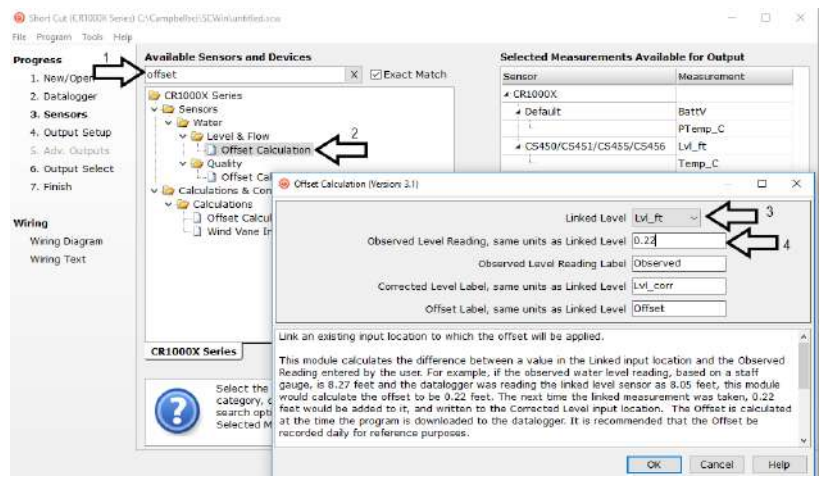

5. Repeat step three for other sensors being measured.

6. In **Output Setup**, enter the scan rate (1), **Data Output Storage Intervals** (2), and meaningful table names (3).

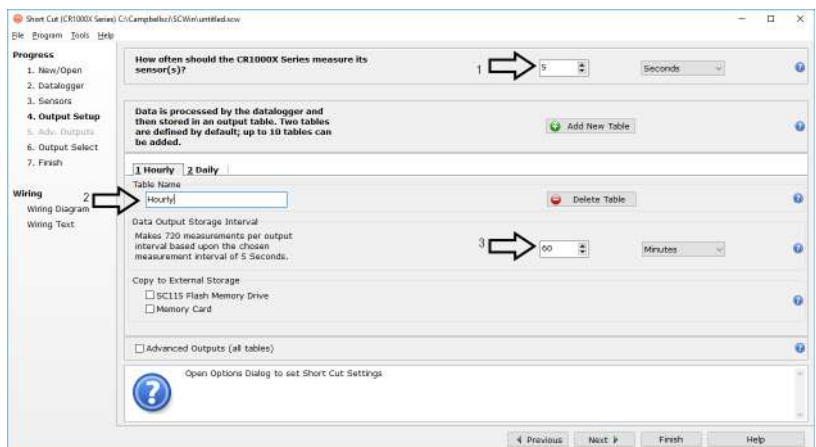

7. Select the measurement and its associated output options.

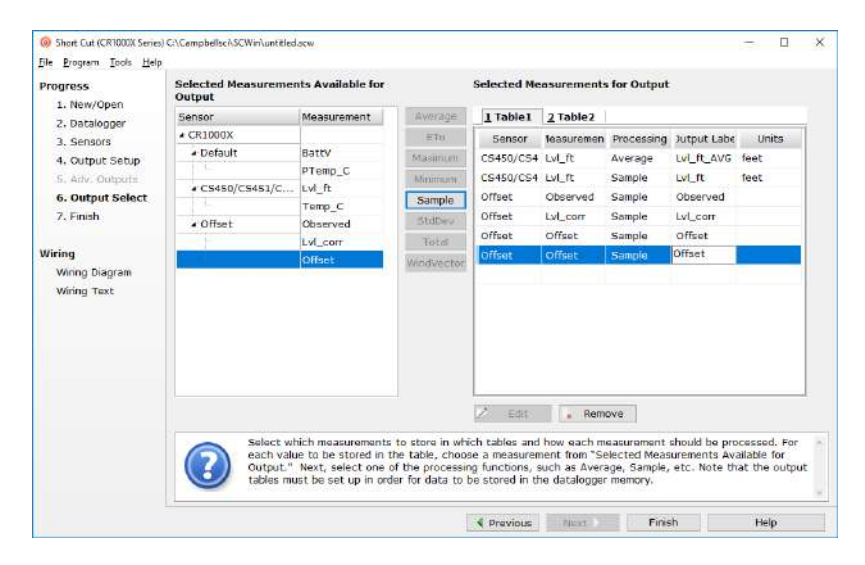

- 8. Click **Finish** and save the program. Send the program to the datalogger if the datalogger is connected to the computer.
- 9. If the sensor is connected to the datalogger, check the output of the sensor in the data display in *LoggerNet*, *PC400*, *RTDAQ*, or *PC200W* to make sure it is making reasonable measurements.

# <span id="page-14-0"></span>**5. Overview**

The CS451/CS456 pressure transducer provides a reliable, accurate pressure/level measurement that is fully temperature compensated. Its 24-bit A/D has simultaneous 50/60 Hz rejection and automatic calibration for each measurement.

A number of additional advanced measurement techniques are employed to harness the best possible performance available from today's state-of-the-art pressure transducer technology. The transducer reverts to a low power sleep

state between measurements. A series of measurements are performed yielding a temperature and pressure value. This measurement cycle takes less than 1.5 s. The transducer can also be configured to output pressure only in less than 1 s. The measurement cycle is activated using SDI-12 or RS-232 commands.

The transducer consists of a piezoresistive sensor housed in a 316L stainlesssteel (CS451) or titanium (CS456) package to enhance reliability. The rugged construction makes the CS451/CS456 suitable for water level measurement in irrigation applications, water wells, lakes, streams, and tanks. The titanium package of the CS456 makes it ideal for salt water or other harsh environments. The cable incorporates a vent tube to compensate for atmospheric pressure fluctuations and the jacket is made of rugged Hytrel®, designed to remain flexible and tough, even under harsh environmental conditions.

The CS451/CS456 has two communication options: SDI-12 and RS-232. The CS451/CS456 is shipped from the factory with both communications options enabled. As an SDI-12 sensor, the CS451/CS456 is shipped with an address of 0.

Two values are output by the CS451/CS456—pressure/level and temperature. By default, the sensor outputs pressure in pounds per square inch gage (psig), which is the pressure relative to atmospheric pressure. By default, the sensor outputs temperature in degrees Celsius.

The CS451/CS456 has three nose cone options. [FIGURE 5-1](#page-15-0) shows the nose cone options. The weighted nose cone makes the transducer easier to submerge to depth. The 1/4-inch NPT nose cone allows the transducer to be used in closed-pipe applications. Nose cones can be switched out later. The nose cones are available separately from Campbell Scientific, allowing the nose cone to be changed to a different style at a later date, if desired.

<span id="page-15-0"></span>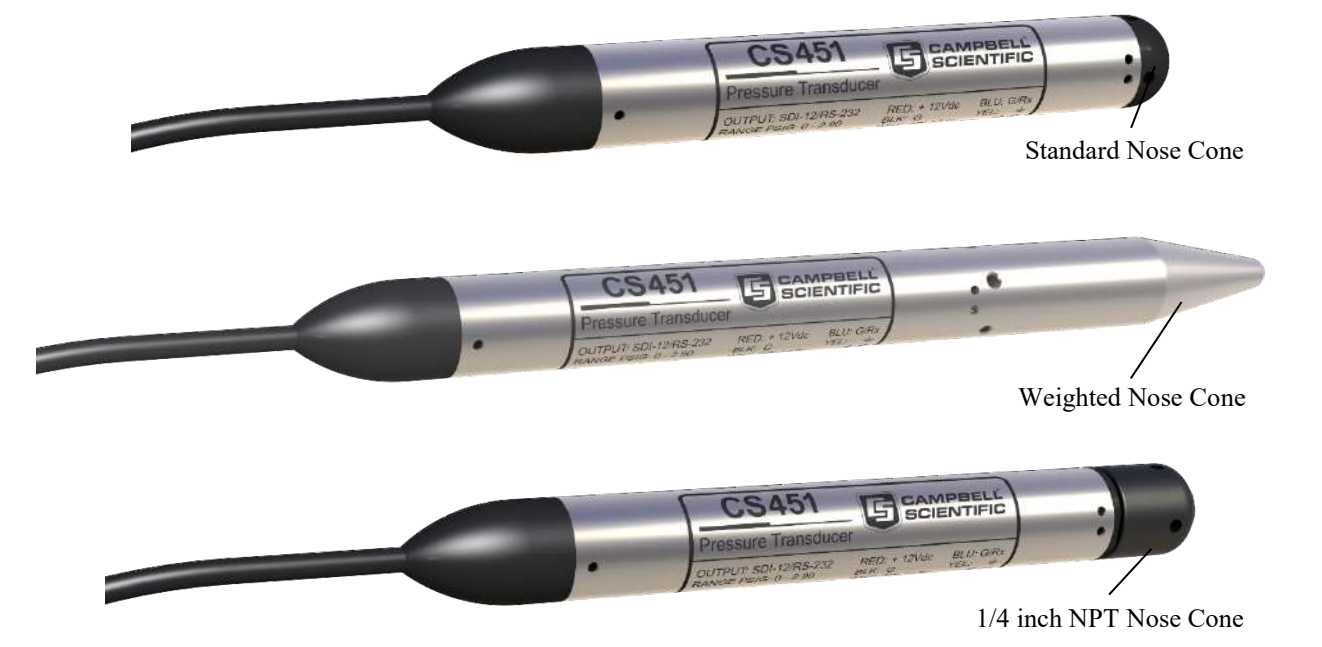

*FIGURE 5-1. CS451 nose cone options*

# <span id="page-16-0"></span>**6. Specifications**

#### **Features:**

- Output acceptable for recording devices with SDI-12 or RS-232 capability including Campbell Scientific dataloggers
- Quality construction ensures product reliability
- Rugged stainless steel or titanium case protects piezoresistive sensor
- Fully temperature compensated
- Low power sleep state between measurements reduces power consumption
- Weighted nose cone offered adds 0.2 kg (7.4 oz) to the transducer weight. Additional weight makes submersion of the transducer easier
- Compatible with Campbell Scientific CRBasic dataloggers: CR1000X, CR300 series, CR6, CR200(X) series, CR800 series, CR1000, CR3000, and CR5000

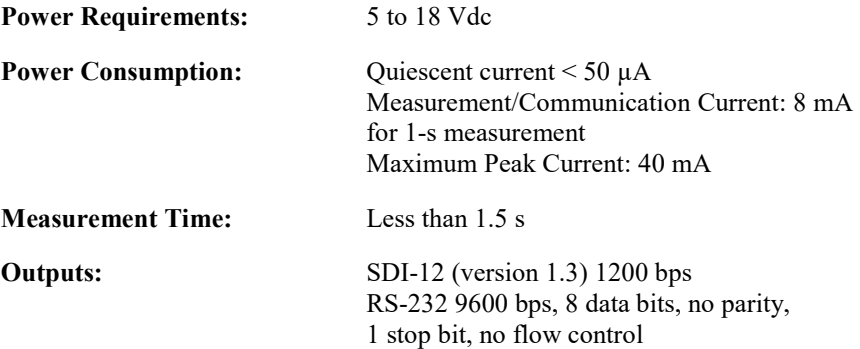

#### **Measurement Ranges:**

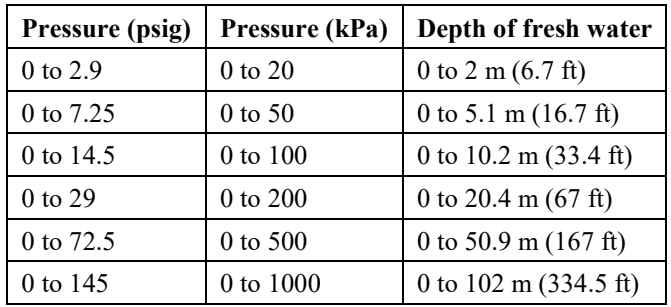

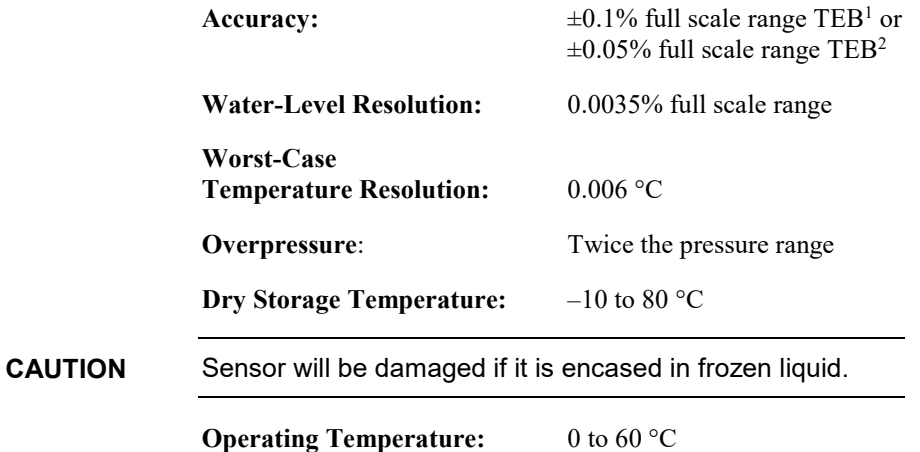

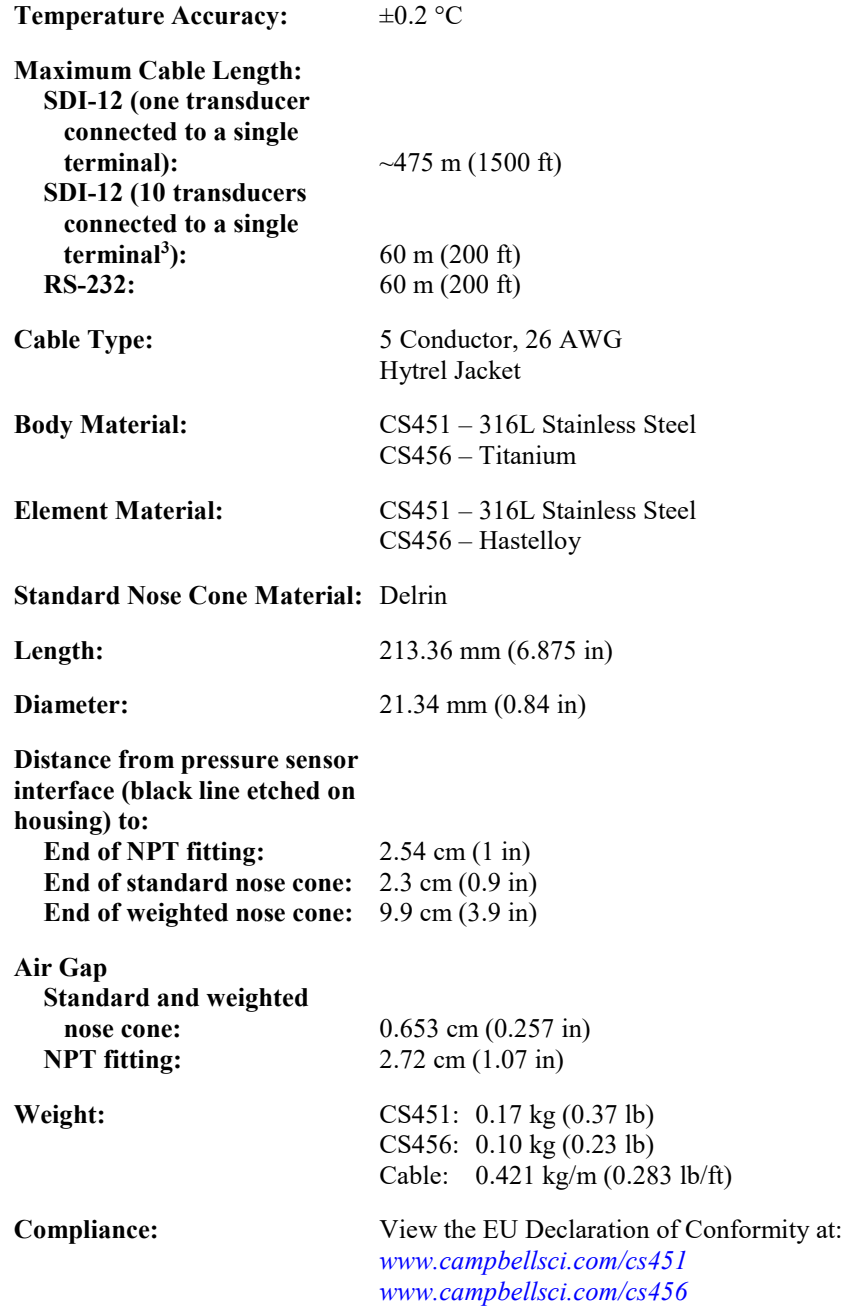

<sup>1</sup> Total Error Band (TEB) includes the combined errors due to nonlinearity, hysteresis, nonrepeatability, and thermal effects over the compensated temperature range, per ISA S51.1.

<sup>2</sup> 0.05% full scale range accuracy not available in the 0 to 2.9 psig range.

<sup>3</sup> Campbell Scientific recommends using separate terminals when possible.

# <span id="page-17-0"></span>**7. Installation**

If using *Short Cut* to program the datalogger, skip Section [7.3,](#page-21-1) *[Wiring](#page-21-1) (p[. 11\)](#page-21-1)*, and Section [7.4,](#page-22-1) *[Programming](#page-22-1) (p[. 12\)](#page-22-1)*. *Short Cut* automatically performs these steps. See Section [4,](#page-12-0) *[QuickStart](#page-12-0) (p[. 2\)](#page-12-0)*, for a *Short Cut* tutorial.

# <span id="page-18-0"></span>**7.1 Installation Considerations**

The CS451/CS456 is designed for water level measurements. Typical applications include agricultural water level/flow, water wells, lakes, streams, and tanks. If the device is to be installed in a liquid other than water or in contaminated water, check the compatibility of the wetted material. The CS456 should be used in harsh water applications, including salt water.

### <span id="page-18-1"></span>**7.1.1 Vent Tube**

A vent tube incorporated in the cable vents the sensor diaphragm to the atmosphere. This eliminates the need to compensate for changes in barometric pressure. To prevent water vapor from entering the inner cavity of the sensor, the vent tube opening terminates inside a desiccant tube.

The desiccant tube is shipped with a black cap to cover the vent hole. This cap MUST be removed prior to installation. **CAUTION**

Before installing the sensor, ensure the desiccant is blue; replace if not.

The desiccant tube must always be attached to the CS451/CS456.

### <span id="page-18-2"></span>**7.1.2 Appropriate Water Depth**

The CS451/CS456 must be installed below the water at a fixed depth. This depth should be chosen so the water pressure will never exceed the transducer overpressure range (twice the pressure range).

#### The output reading will not be correct, and the transducer can be damaged if pressure is excessive (twice the pressure range). **CAUTION**

Pressure can be converted to feet of fresh water using the following conversion:

 $1 \text{ psi} = 2.31 \text{ feet of water}$ 

For example, the maximum depth with a pressure range of 0 to 7.25 psig is 16.748 feet of water.

### <span id="page-18-3"></span>**7.1.3 Dislodging Bubbles**

While submersing the transducer, air bubbles may become trapped between the pressure plate and the water surface, causing small offset errors until the bubbles dissolve. Dislodge these bubbles by gently shaking the CS451/CS456 while under water.

If bubbles are not removed by rotation and shaking underwater (or bleeding out the air in a closed system), the CS451/CS456 reading will drift lower by the distance of the gap as the bubbles are slowly dissolved into the water over time. **CAUTION**

Hitting against the well casing or other solid surface could damage the transducer. **CAUTION**

## <span id="page-19-0"></span>**7.2 Installation Procedure**

### <span id="page-19-1"></span>**7.2.1 Lower to Depth**

Lower the transducer to an appropriate depth.

Do not drop the instrument or allow it to "free fall" down a well as this may damage the sensor. **CAUTION**

> With long drops, it may be necessary to use the weighted nose cone (option -WN).

### <span id="page-19-2"></span>**7.2.2 Secure the Transducer**

### <span id="page-19-3"></span>*7.2.2.1 Tie Wrap/Tape*

The transducer body can be strapped with cable ties or tape. Campbell Scientific offers cable ties that can be used to secure and strain relief the cable. If installing in a well, fasten the cable to the well head.

Never suspend the CS451/CS456 from the connections at the top of the cable. Sharp bends or excessive pinching of the cable can cause damage and may pinch off the vent tube causing measurement errors. **CAUTION**

### <span id="page-19-4"></span>*7.2.2.2 Split Mesh Cable Grip*

The Split Mesh Cable Grip can be used to center the cable and to provide a method of suspending the cable-reducing cable stretch. It is often recommended for use in wells. [FIGURE 7-1](#page-19-5) shows a transducer cable suspended using the split mesh cable grip.

<span id="page-19-5"></span>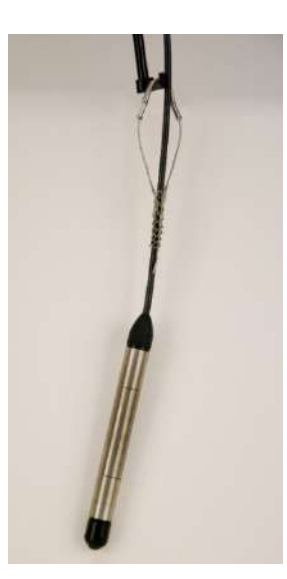

*FIGURE 7-1. Transducer suspended with split mesh cable grip*

#### <span id="page-20-0"></span>*7.2.2.3 Heyco Cable Grip*

To protect your transducer during deployment, Campbell Scientific offers the Heyco cable grip [\(FIGURE 7-2\)](#page-20-2) to clamp the transducer to the submerged end of a 1-inch PVC pipe [\(FIGURE 7-3\)](#page-20-3). The PVC pipe will help protect the sensor and cable from debris and disturbances while also providing a more secure means of anchoring the sensor to minimize movement. The Heyco fitting is not meant to be water tight and water will likely fill the submerged pipe behind the fitting. A 1-inch female adapter socket with FPT threads is needed between the Heyco cable grip and 1-inch PVC pipe. This adapter socket is available at any store that sells PVC pipe.

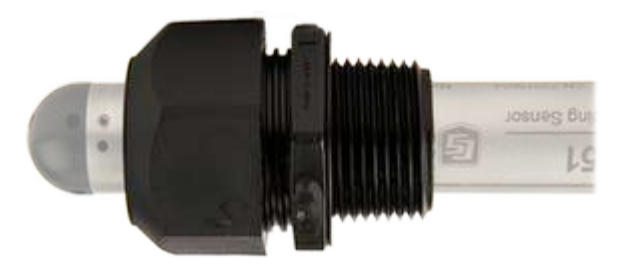

*FIGURE 7-2. Heyco Cable Grip*

<span id="page-20-2"></span>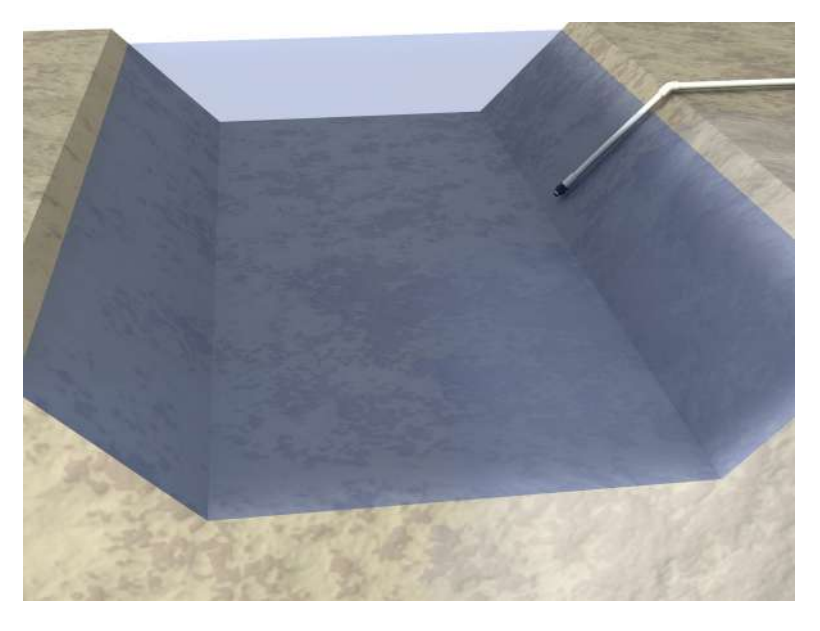

*FIGURE 7-3. Transducer mounted in PVC pipe using the Heyco cable grip*

### <span id="page-20-3"></span><span id="page-20-1"></span>**7.2.3 Measure the Initial Elevation**

Use a staff gage (or other device) to measure the initial elevation of water. This value is used to calculate an offset that corrects the final measurement for errors due to zero offset or installation. *Short Cut* will make the offset calculation. Refer to Sectio[n 7.2.4,](#page-21-0) *[Offset Calculation](#page-21-0) (p[. 11\)](#page-21-0)*, if not using *Short Cut* to calculate the offset.

After installation, several readings should be taken to ensure proper operation.

### <span id="page-21-0"></span>**7.2.4 Offset Calculation**

The pressure created is directly proportional to the water column above the sensor. An offset is used to correct the final measurement to any error due to sensor zero offset or installation.

For example, if the correct elevation of the water, as measured by a staff gage or other measurement device, is 20 feet, and the CS451 provides a reading of 5.76 psig, then:

5.76 psig • 2.31 ft/psig = 13.3056 ft.

So, the offset is calculated:

20 ft – 13.3056 ft = 6.6944 ft

Include an expression in the CRBasic program to account for this offset.

## <span id="page-21-1"></span>**7.3 Wiring**

**NOTE**

Power down the system before wiring the CS451/CS456.

### <span id="page-21-2"></span>**7.3.1 SDI-12 Datalogger Connections**

<span id="page-21-3"></span>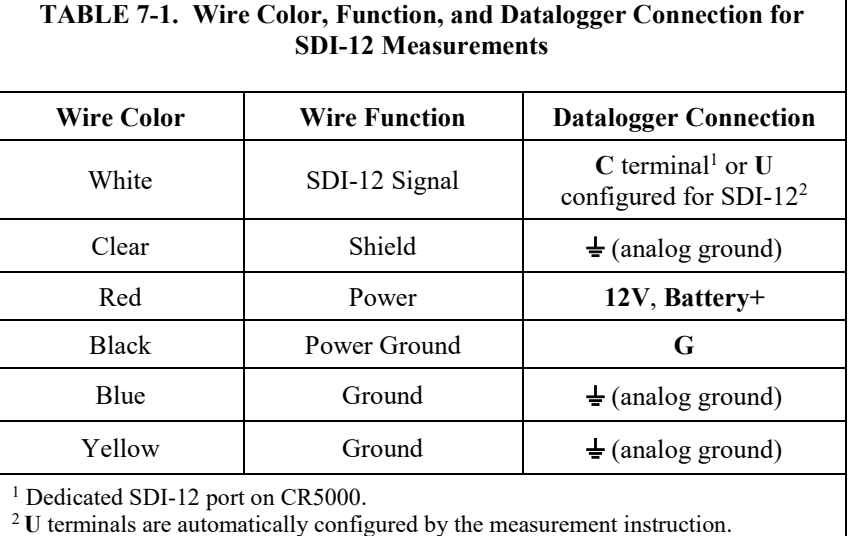

For the CR6 and CR1000X dataloggers, triggering conflicts may occur when a companion terminal is used for a triggering instruction such as **TimerInput()**, **PulseCount()**, or **WaitDigTrig()**. For example, if the CS451 is connected to C3 on a CR1000X, C4 cannot be used in the **TimerInput()**, **PulseCount()**, or **WaitDigTrig()** instructions.

### <span id="page-22-0"></span>**7.3.2 RS-232 Connections**

<span id="page-22-2"></span>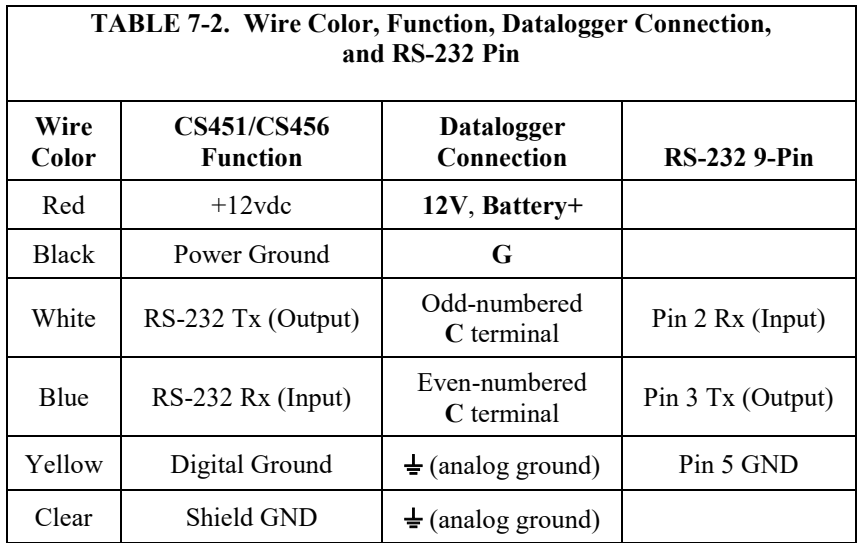

## <span id="page-22-1"></span>**7.4 Programming**

*Short Cut* is the best source for up-to-date datalogger programming code.

If data acquisition requirements are simple, a datalogger program can probably be created and maintained exclusively with *Short Cut*. If your data acquisition needs are more complex, the files that *Short Cut* creates are a great source for programming code to start a new program or add to an existing custom program.

**NOTE**

*Short Cut* cannot edit programs after they are imported and edited in *CRBasic Editor*.

A *Short Cut* tutorial is available in Section [4,](#page-12-0) *[QuickStart](#page-12-0) (p[. 2\)](#page-12-0)*. To import *Short Cut* code into *CRBasic Editor* to create or add to a customized program, follow the procedure in [Appendix A,](#page-29-0) *[Importing Short Cut Code into CRBasic Editor](#page-29-0) (p[. A-1\)](#page-29-0)*. Programming basics for CRBasic dataloggers are provided in the following sections. Complete program examples for select CRBasic dataloggers can be found in [Appendix B,](#page-31-0) *[Example Programs](#page-31-0) (p[. B-1\)](#page-31-0)*. Programming basics and programming examples for Edlog dataloggers are provided at *[www.campbellsci.com\old-manuals](http://www.campbellsci.com/old-manuals)*.

The **SDI12Recorder()** measurement instruction programs CRBasic dataloggers to measure the CS451/CS456 sensor.

For most CRBasic dataloggers, the **SDI12Recorder()** instruction has the following syntax:

SDI12Recorder(Destination, SDIPort, SDIAddress, "SDICommand", Multiplier, Offset, FillNAN, WaitonTimeout)

For some of the SDI-12 commands, the *Destination* parameter must be an array. The required number of values in the array depends on the command [\(TABLE 8-3\)](#page-26-0).

*FillNAN* and *WaitonTimeout* are optional parameters (refer to CRBasic Help for more information).

Section [8.2,](#page-25-1) *[SDI-12 Commands](#page-25-1) (p[. 15\)](#page-25-1)*, lists the SDI-12 commands, the returned data, and other information about the SDI-12 instruction.

# <span id="page-23-1"></span><span id="page-23-0"></span>**8. Operation**

# **8.1 Configuration**

<span id="page-23-5"></span>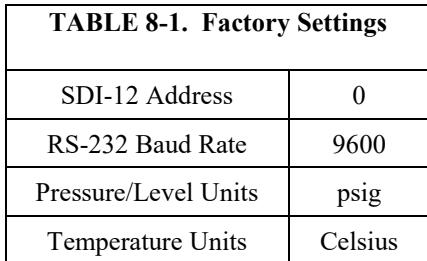

[TABLE 8-1](#page-23-5) shows default settings of the CS451/CS456.

Communicating with the CS451/CS456 requires the sensor to be either connected to a computer or to an SDI-12 recorder. The sensor typically connects to a computer via the A200 sensor to computer interface. Many SDI-12 recorders allow communication to the sensor via a terminal screen. Configurable settings can be changed via SDI-12 commands or by using Campbell Scientific's software *Device Configuration Utility* (*DevConfig*). (Refer to the video *[SDI-12 Sensors | Transparent Mode](https://www.campbellsci.com/videos/sdi12-sensors-transparent-mode)*.)

### <span id="page-23-2"></span>**8.1.1 Computer Connection Using the A200**

The A200 or another device is required to connect the CS451/CS456 to a computer. This allows sensor settings to be changed via *DevConfig*.

#### <span id="page-23-3"></span>*8.1.1.1 Driver Installation*

If the A200 has not been previously plugged into your computer and your computer operating system is not Windows 7, the A200 driver needs to be loaded onto the computer.

Drivers should be loaded before plugging the A200 into the computer. **NOTE**

> The A200 drivers can be downloaded, at no charge, from: *[www.campbellsci.com/downloads](http://www.campbellsci.com/downloads)*.

#### <span id="page-23-4"></span>*8.1.1.2 A200 Wiring*

One end of the A200 has a terminal block while the other end has a type B female USB port. The terminal block provides 12V, G, TX, and RX terminals for connecting the sensor (see [FIGURE 8-1](#page-24-2) and [TABLE 8-2\)](#page-24-3). Use the data cable that ships with the A200 to connect it to the computer.

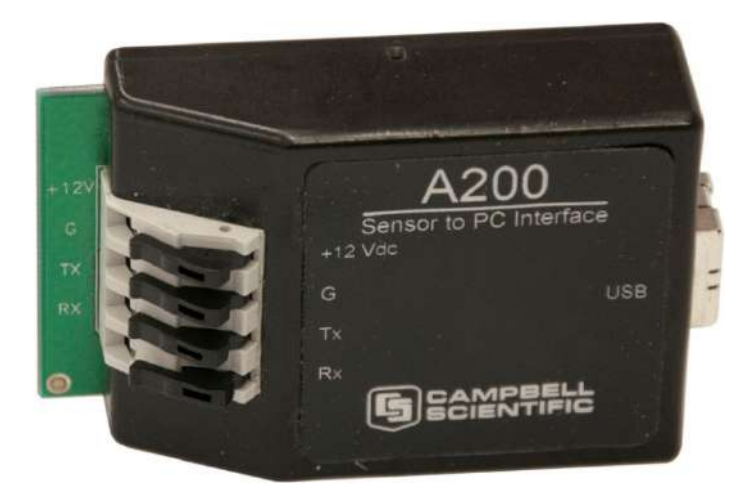

*FIGURE 8-1. A200 Sensor-to-Computer Interface*

<span id="page-24-3"></span><span id="page-24-2"></span>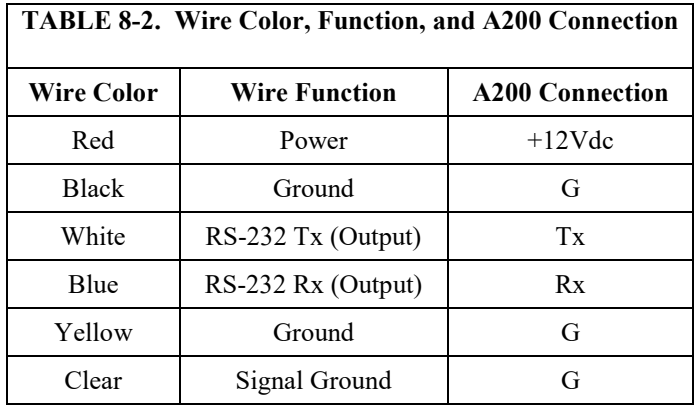

#### <span id="page-24-0"></span>*8.1.1.3 Powering the Sensor*

The A200 provides power to the sensor when it is connected to a computer USB port. An internal dc/dc converter boosts the 5 Vdc supply from the USB connection to a 12 Vdc output required to power the sensor.

### <span id="page-24-1"></span>*8.1.1.4 Determining which COM Port the A200 has been Assigned*

When the A200 driver is loaded, the A200 is assigned a COM port number. This COM port number is needed when using *DevConfig* or a computer terminal software such as *HyperTerminal*.

Often, the assigned COM port will be the next port number that is free. However, if other devices have been installed in the past (some of which may no longer be plugged in), the A200 may be assigned a higher COM port number.

To check which COM port has been assigned to the A200, watch for the appearance of a new COM port in the list of COM ports offered in *LoggerNet* or other software package before and after the installation, or look in the Windows Device Manager list under the ports section (access using the control panel).

### <span id="page-25-0"></span>**8.1.2** *Device Configuration Utility* **(version 2.03 or higher)**

*Device Configuration Utility* (*DevConfig*) allows the settings of the CS451/CS456 to be changed. *DevConfig* is included in *LoggerNet* and is also available at *[www.campbellsci.com/downloads](https://www.campbellsci.com/downloads)*.

To use *DevConfig*, the transducer needs to be connected to the computer via the A200 (see Section [8.1.1,](#page-23-2) *[Computer Connection Using the A200](#page-23-2) (p[. 13\)](#page-23-2)*). After installing *DevConfig* and connecting the transducer to the computer, select **CS451** from the **Device Type** list on the left column of the screen.

In the **Communication Port** box, select the COM port that was assigned to the A200 (see Section [8.1.1.4,](#page-24-1) *[Determining which COM Port the A200 has been](#page-24-1)  [Assigned](#page-24-1) (p[. 14\)](#page-24-1)*). Click on the **Connect** button to enable communication with the sensor. Once successfully connected, the screen should look like [FIGURE](#page-25-2)  [8-2.](#page-25-2)

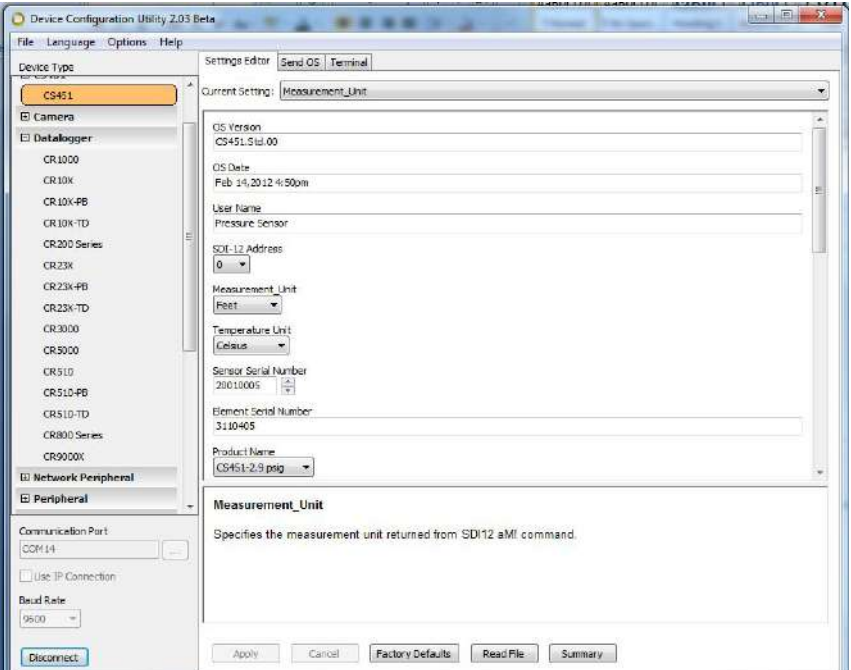

*FIGURE 8-2. Connect screen*

There are three settings that can be changed: SDI-12 address, Pressure/Level Units, and Temperature Units. Double-click on the window of the units to be changed. This will open a pick menu box. Select the desired units and **Apply** the changes.

## <span id="page-25-2"></span><span id="page-25-1"></span>**8.2 SDI-12 Commands**

**NOTE**

This section briefly describes using the SDI-12 commands. For additional SDI-12 information, refer to [Appendix D,](#page-35-0) *[SDI-12 Sensor Support](#page-35-0) (p. [D-1\)](#page-35-0), [www.sdi-12.org](http://www.sdi-12.org/)*, or the videos *[SDI-12 Sensors | Watch or Sniffer Mode](https://www.campbellsci.com/videos/sdi12-sensors-watch-or-sniffer-mode)* and *[SDI-12 Sensors |](https://www.campbellsci.com/videos/sdi12-sensors-transparent-mode)  [Transparent Mode](https://www.campbellsci.com/videos/sdi12-sensors-transparent-mode)*.

The CS451/CS456 supports the commands that are listed i[n TABLE](#page-26-0) 8-3. When using an **M!** command, the datalogger waits for the time specified by the sensor, sends the **D!** command, pauses its operation, and waits until either it receives the data from the sensor or the sensor timeout expires. If the datalogger receives no response, it will send the command a total of three times, with three retries for each attempt, or until a response is received. Because of the delays this command requires, it is only recommended in measurement scans of 10 seconds or more.

A **C!** command follows the same pattern as an **M!** command with the exception that it does not require the datalogger to pause its operation until the values are ready. Rather, the datalogger picks up the data with the **D!** command on the next pass through the program. Another measurement request is then sent so that data are ready on the next scan.

<span id="page-26-0"></span>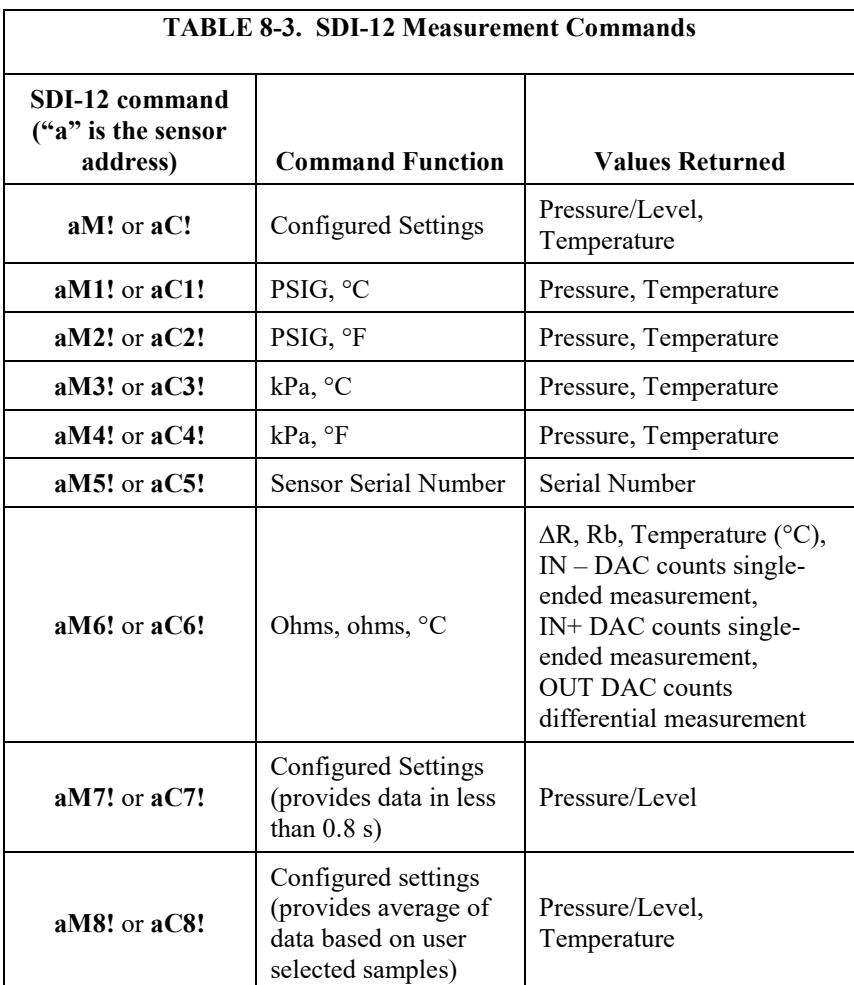

As measurement data is transferred between the probe and datalogger digitally, there are no offset errors incurred with increasing cable length as seen with analog sensors. However, with increasing cable length, there is still a point when digital communications break down, resulting in either no response or excessive SDI-12 retries and incorrect data due to noise problems. (Using SDI-12 commands like **aMC!**, which adds a cyclic redundancy check (CRC), can significantly improve incorrect data issues.)

# <span id="page-27-0"></span>**8.3 Measuring Multiple SDI-12 Sensors**

Campbell Scientific recommends using separate terminals when possible. However, multiple CS451/CS456 sensors or other SDI-12 sensors can be connected to a single datalogger control or U terminal. Each SDI-12 device must have a unique SDI-12 address. See [Appendix D,](#page-35-0) *[SDI-12 Sensor Support](#page-35-0) (p[. D-1\)](#page-35-0)*, for more information.

# <span id="page-27-1"></span>**9. Maintenance**

**NOTE**

For all factory calibrations and repairs, customers must get an RMA number. Customers must also properly fill out a "Declaration of Hazardous Material and Decontamination" form and comply with the requirements specified in it. Refer to the *[Assistance](#page-3-0)* page at the front of this manual for more information.

Campbell Scientific recommends that the CS451/CS456 be factory recalibrated and checked every 24 months. Before a CS451/CS456 sensor is sent to Campbell Scientific, the customer must get an RMA (returned material authorization) number, and fill out the Declaration of Hazardous Material and Decontamination form.

The CS451/CS456 has no user-serviceable parts. Cable can be damaged by abrasion, rodents, sharp objects, twisting, crimping or crushing, and pulling. Carefully handle the cable to avoid damage. If the cable is damaged, send the sensor to Campbell Scientific for repairs.

Periodic evaluation of the desiccant is vital for keeping the vent tube dry. The CS451/CS456 ships with the desiccant tube attached. To assess the effectiveness of the desiccant, use one of the following:

- The desiccant in the tube changes color from blue to pink when the drying power is lost.
- The Enclosure Accessory Humidity Indicator Card changes from blue to pink when the desiccant needs to be replaced.

# <span id="page-27-2"></span>**9.1 Every Visit**

- Collect data.
- Visually inspect wiring and physical conditions.
- Check indicating desiccant or enclosure humidity indicator; service if necessary.
- Check battery condition (inspect physical appearance and use a keyboard display or computer to view the battery voltage).
- Check all sensor readings; adjust transducer offsets if necessary.
- Check recent data.

## <span id="page-28-0"></span>**9.2 Every Two Years**

Send the CS451/CS456 to the factory for recalibration and inspection.

# <span id="page-28-1"></span>**10. Troubleshooting**

The most common causes for erroneous pressure transducer data include:

- poor sensor connections to the datalogger
- damaged cables
- damaged transducers
- moisture in the vent tube

#### *Problem:*

Unit will not respond when attempting serial communications.

#### *Suggestion:*

Check the power (red is  $+V$  and black is ground) and signal (white is SDI-12 data) lines to ensure proper connection to the datalogger. Check the datalogger program to ensure that the same port the SDI-12 data line is connected to is specified in the measurement instruction.

#### *Problem:*

Transducer appears to be operating properly but data shows a periodic or cyclic fluctuation not attributable to water level changes.

#### *Suggestion:*

A kinked or plugged vent tube will not effectively vent the pressure transducer to atmospheric pressure. Normal changes in barometric pressure will appear as water level fluctuations and these types of errors are typically on the order of 1 foot of water level. If the desiccant chamber has not been properly maintained, water may have condensed in the vent tube and the device should be returned to the factory for service.

# <span id="page-29-0"></span>*Appendix A. Importing Short Cut Code into CRBasic Editor*

#### This tutorial shows:

- Importing a *Short Cut* program into a program editor for additional refinement
- Importing a wiring diagram from *Short Cut* into the comments of a custom program

*Short Cut* creates files, which can be imported into *CRBasic Editor*. Assuming defaults were used when *Short Cut* was installed, these files reside in the C:\campbellsci\SCWin folder:

- .DEF (wiring and memory usage information)
- .CR2 (CR200(X)-series datalogger code)
- .CR300 (CR300-series datalogger code)
- .CR6 (CR6-series datalogger code)
- .CR8 (CR800-series datalogger code)
- .CR1 (CR1000 datalogger code)
- .CR1X (CR1000X-series datalogger code)
- .CR3 (CR3000 datalogger code)
- .CR5 (CR5000 datalogger code)

Import *Short Cut* code and wiring diagram into *CRBasic Editor*:

- 1. Create the *Short Cut* program following the procedure in Section [4,](#page-12-0) *[QuickStart](#page-12-0) (p[. 2\)](#page-12-0)*. Finish the program. On the **Advanced** tab, click the **CRBasic Editor** button. The program opens in CRBasic with the name **noname.CR\_**. Provide a name and save the program.
- Once the file is edited with *CRBasic Editor*, *Short Cut* can no longer be used to edit the datalogger program. **NOTE**
	- 2. The program can now be edited, saved, and sent to the datalogger.
	- 3. Import wiring information to the program by opening the associated .DEF file. By default, it is saved in the c:\campbellsci\SCWin folder. Copy and paste the section beginning with heading "–Wiring for CRXXX–" into the CRBasic program, usually at the head of the file. After pasting, edit the information such that an apostrophe (**'**) begins each line. This character instructs the datalogger compiler to ignore the line when compiling. You can highlight several lines of CRBasic code then right-click and select **Comment Block**. (This feature is demonstrated at about 5:10 in the *[CRBasic | Features](https://www.campbellsci.com/videos/crbasic-features)* video.)

# <span id="page-31-0"></span>*Appendix B. Example Programs*

```
CRBasic Example B-1. CS451 SDI-12 Program for CR1000X Datalogger
'CR1000X Series
'Declare Variables and Units
Dim FRun
Dim Old
Dim Changed
Public BattV
Public PTemp_C
Public CS451(2)
Public Observed
Public Lvl_corr
Public Offset
Alias CS451(1)=Lvl_ft
Alias CS451(2)=Temp_C
Units BattV=Volts
Units PTemp_C=Deg C
Units Lvl_ft=feet
Units Temp_C=deg C
'Define Data Tables
DataTable(Hourly,True,-1)
  DataInterval(0,60,Min,10)
   Maximum(1,Lvl_ft,FP2,False,True)
   Minimum(1,Lvl_ft,FP2,False,True)
   Maximum(1,Temp_C,FP2,False,True)
   Minimum(1,Temp_C,FP2,False,True)
EndTable
DataTable(Daily,True,-1)
   DataInterval(0,1440,Min,10)
   Minimum(1,BattV,FP2,False,False)
EndTable
PreserveVariables
'Main Program
BeginProg
   'Main Scan
   Scan(60,Sec,1,0)
     'Default CR1000X Datalogger Battery Voltage measurement 'BattV'
     Battery(BattV)
     'Default CR1000X Datalogger Wiring Panel Temperature measurement 'PTemp_C'
     PanelTemp(PTemp_C,60)
     'CS451 Pressure Transducer measurements 'Lvl_ft' and 'Temp_C'
     SDI12Recorder(Lvl_ft,C1,"0","M1!",1,0,-1)
     Lvl_ft=Lvl_ft*2.30666
     'Offset calculation 'Offset'
     If FRun=0 Then
       Observed=NAN
       FRun=1
     EndIf
     Changed=Observed-Old
     If Changed=0 Then
       Lvl_corr=Lvl_ft+Offset
     Else
       Offset=Observed-Lvl_ft
       Lvl_corr=Lvl_ft+Offset
       Old=Observed
```

```
 EndIf
     'Call Data Tables and Store Data
     CallTable Hourly
     CallTable Daily
  NextScan
EndProg
```

```
CRBasic Example B-2. CS451 SDI-12 Program for CR200(X)-Series Datalogger
'CR200(X) Series
 'Declare the variable for the water level measurement
Public CS451(2)
'Rename the variable names
Alias CS451(1)=Level
Alias CS451(2)=Temp_C
'Define a data table for 60 minute maximum and minimums
DataTable(Hourly,True,-1)
  DataInterval(0,60,Min)
  Maximum(1,Level,0,0)
  Minimum(1,Level,0,0)
   Maximum(1,Temp_C,0,0)
   Minimum(1,Temp_C,0,0)
EndTable
'Read sensor every 60 seconds
BeginProg
  Scan(60, sec)
     'Code for SDI-12 measurements:
     SDI12Recorder(CS451,0M!,1,0)
     'Call the data table:
     CallTable(Hourly)
  NextScan
EndProg
```
# <span id="page-33-0"></span>*Appendix C. Calibration Certificate*

Each CS451/CS456 has been calibrated to meet printed accuracy specification at multiple temperature and pressure ranges. If additional verification is required, a Calibration Certificate for each CS451/CS456 Submersible Pressure Transducer can be downloaded from *[www.campbellsci.com/customer-center](https://www.campbellsci.com/customer-center)*. You must be logged in to order the calibration certificates. The calibration is done using NIST-traceable instruments.

The *Instrument Data Report* provides a list of the pressure and temperature at which the sensor was tested.

Pressure [kPa] is the pressure applied (listed in kilopascals) to the sensor. Temperature  $[°C]$  is the temperature inside the test chamber at the time of testing. Pressure After [kPa] represents the resulting measurement output by the CS451/CS456 at the give pressure and temperature. Finally, Deviation After [%F.S.], provides the difference between the actual pressure applied to the sensor and the pressure measurement output by the sensor. This value is listed as a percentage of the full scale range of the sensor.

When a CS451/CS456 is returned to Campbell Scientific for calibration, the sensor will be returned with an Instrument Data Report. This report will include values in the *Pressure Before* [kPa] column. These values represent the measured pressure the sensor returns at the specified pressure and temperature, before calibration.

# <span id="page-35-0"></span>*Appendix D. SDI-12 Sensor Support*

# <span id="page-35-1"></span>**D.1 Introduction**

SDI-12, Serial Data Interface at 1200 baud, is a protocol developed to simplify sensor and datalogger compatibility. Only three wires are necessary — serial data, ground, and 12 V. With unique addresses, multiple SDI-12 sensors can connect to a single SDI-12 terminal on a Campbell Scientific datalogger.

This appendix discusses the structure of SDI-12 commands and the process of querying SDI-12 sensors. For more detailed information, refer to version 1.4 of the SDI-12 protocol, available at *[www.sdi-12.org](http://www.sdi-12.org/)*.

For additional information, refer to the *[SDI-12 Sensors | Transparent Mode](https://www.campbellsci.com/videos/sdi12-sensors-transparent-mode)* and *[SDI-12 Sensors | Watch or Sniffer Mode](https://www.campbellsci.com/videos/sdi12-sensors-watch-or-sniffer-mode)* videos.

# <span id="page-35-2"></span>**D.2 SDI-12 Command Basics**

SDI-12 commands have three components:

*Sensor address (a)* – a single character and the first character of the command. Use the default address of zero (0) unless multiple sensors are connected to the same port.

*Command body* – an upper case letter (the "command"), optionally followed by one or more alphanumeric qualifiers.

*Command termination (!)* – an exclamation mark.

An active sensor responds to each command. Responses have several standard forms and always terminate with <CR><LF> (carriage return and line feed). Standard SDI-12 commands are listed in [TABLE](#page-35-3) D-1.

<span id="page-35-3"></span>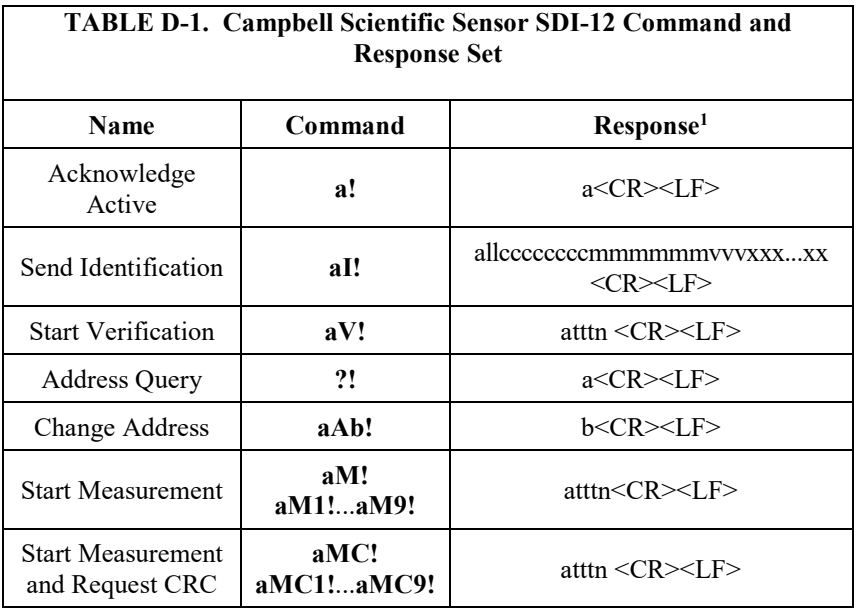

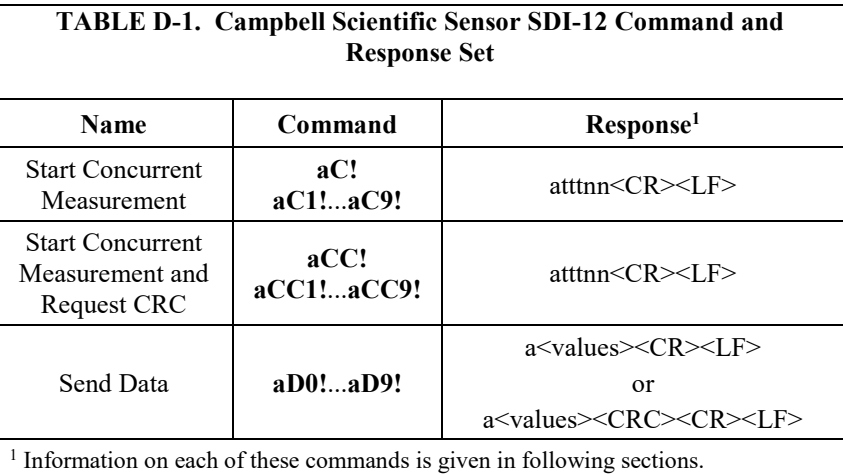

# <span id="page-36-0"></span>**D.2.1 Acknowledge Active Command (a!)**

The Acknowledge Active command (**a!**) is used to test a sensor on the SDI-12 bus. An active sensor responds with its address.

## <span id="page-36-1"></span>**D.2.2 Send Identification Command (aI!)**

Sensor identifiers are requested by issuing command **aI!**. The reply is defined by the sensor manufacturer but usually includes the sensor address, SDI-12 version, manufacturer's name, and sensor model information. Serial number or other sensor specific information may also be included.

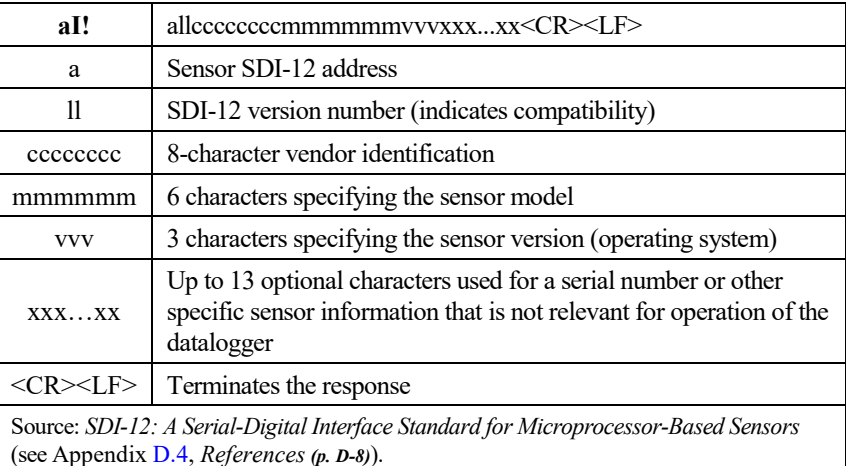

# <span id="page-36-2"></span>**D.2.3 Start Verification Command (aV!)**

The response to a Start Verification command can include hardware diagnostics, but like the **aI!** command, the response is not standardized.

Command: **aV!** Response: *atttn<CR><LF>*

*a* = sensor address

 $tt = time$ , in seconds, until verification information is available

 $n =$  the number of values to be returned when one or more subsequent **D!** commands are issued

## <span id="page-37-0"></span>**D.2.4 Address Query Command (?!)**

Command **?!** requests the address of the connected sensor. The sensor replies to the query with the address, *a*. This command should only be used with one sensor on the SDI-12 bus at a time.

### <span id="page-37-1"></span>**D.2.5 Change Address Command (aAb!)**

Multiple SDI-12 sensors can connect to a single SDI-12 terminal on a datalogger. Each device on a single terminal must have a unique address.

A sensor address is changed with command **aAb!**, where *a* is the current address and *b* is the new address. For example, to change an address from *0* to *2*, the command is **0A2!**. The sensor responds with the new address *b*, which in this case is 2.

### <span id="page-37-2"></span>**D.2.6 Start Measurement Commands (aM!)**

A measurement is initiated with the **M!** command. The response to each command has the form *atttn<CR><LF>*, where

*a* = sensor address

 $tt =$  time, in seconds, until measurement data is available. When the data is ready, the sensor notifies the datalogger, and the datalogger begins issuing **D** commands.

 $n =$  the number of values returned when one or more subsequent **D** commands are issued. For the **aM!** command, n is an integer from 0 to 9.

When the **aM!** is issued, the datalogger pauses its operation and waits until either it receives the data from the sensor or the time, ttt, expires. Depending on the scan interval of the datalogger program and the response time of the sensor, this may cause skipped scans to occur. In this case make sure your scan interval is longer than the longest measurement time *(ttt)*.

<span id="page-37-3"></span>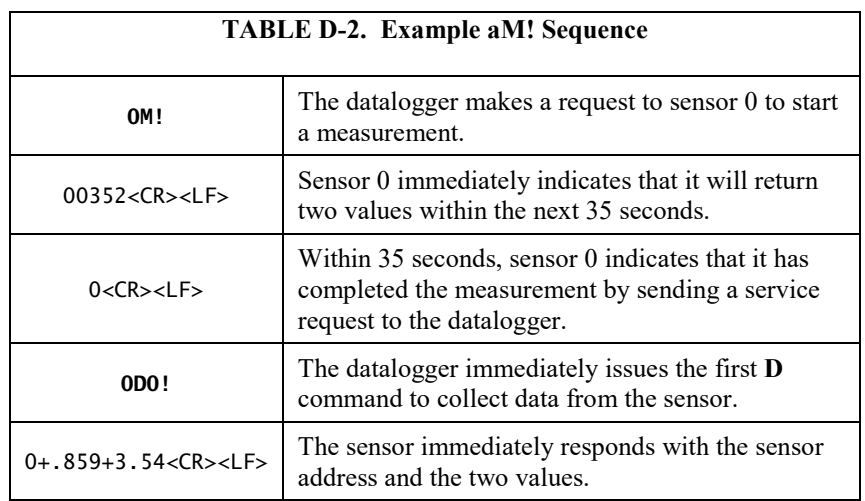

## <span id="page-38-0"></span>**D.2.7 Start Concurrent Measurement Commands (aC!)**

A concurrent measurement (**aC!**) command follows the same pattern as the **aM!** command with the exception that it does not require the datalogger to pause its operation, and other SDI-12 sensors may take measurements at the same time. The sensor will not issue a service request to notify the datalogger that the measurement is complete. The datalogger will issue the **aD0!** command during the next scan after the measurement time reported by the sensor has expired. To use this command, the scan interval should be 10 seconds or less. The response to each command has the form *atttn<CR><LF>*, where

 $a$  = the sensor address

 $ttt$  = time, in seconds, until the measurement data is available

*nn* = the number of values to be returned when one or more subsequent **D** commands are issued.

See the following example. A datalogger has three sensors wired into terminal **C1**. The sensors are addresses X, Y, and Z. The datalogger will issue the following commands and receive the following responses:

<span id="page-38-1"></span>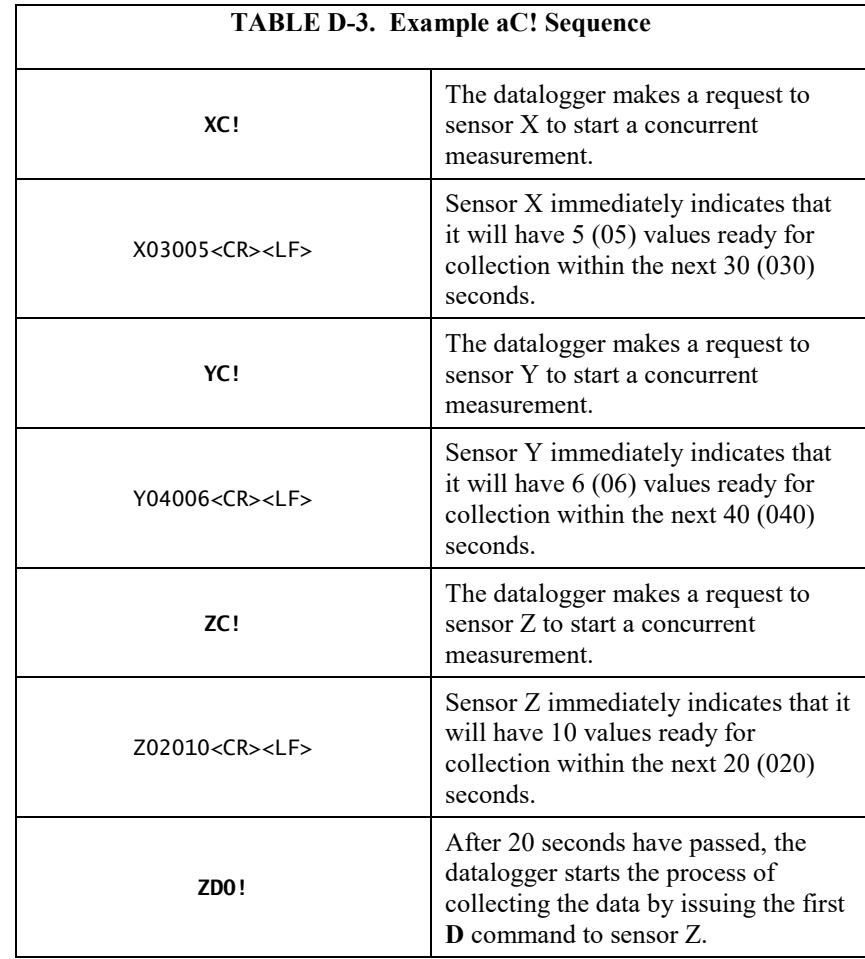

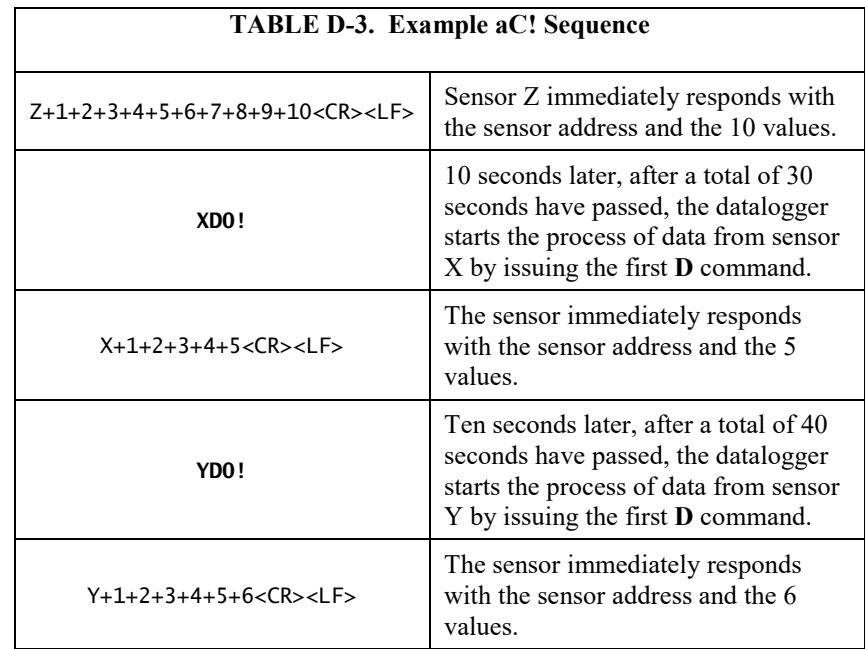

## <span id="page-39-0"></span>**D.2.8 Start Measurement Commands with Cyclic Redundancy Check (aMC! and aCC!)**

Error checking is done by using measurement commands with cyclic redundancy checks (**aMC!** or **aCC!**). This is most commonly implemented when long cable lengths or electronic noise may impact measurement transmission to the datalogger. When these commands are used, the data returned in response to **D** or **R** commands must have a cyclic redundancy check (CRC) code appended to it. The CRC code is a 16-bit value encoded within 3 characters appended before the <CR><LF>. This code is not returned in the data table but checked by the datalogger as it comes. The code returned is based on the SDI-12 protocol. See the SDI-12 communication specification for version 1.3 available at *[www.sdi-12.org](http://www.sdi-12.org/)* to learn more about how the CRC code is developed.

# <span id="page-39-1"></span>**D.2.9 Stopping a Measurement Command**

A measurement command (**M!**) is stopped if it detects a break signal. A break signal is sent by the datalogger before most commands.

A concurrent measurement command (**C!**) is aborted when another valid command is sent to the sensor before the measurement time has elapsed.

# <span id="page-39-2"></span>**D.2.10 Send Data Command (aD0! … aD9!)**

The Send Data command requests data from the sensor. It is issued automatically with every type of measurement command (**aM!**, **aMC!**, **aC!**, **aCC!**). When the measurement command is **aM!** or **aMC!**, the datalogger issues the **aD0!** command once a service request has been received from the sensor. When the datalogger is issuing concurrent commands (**aC!** or **aCC!**), the Send Data command is issued after the required time has elapsed (no service request will be sent by the sensor). In transparent mode [\(Appendix D.3,](#page-40-0)  *[SDI-12 Transparent Mode](#page-40-0) (p[. D-6\)](#page-40-0)*), the user asserts this command to obtain data.

Depending on the type of data returned and the number of values a sensor returns, the datalogger may need to issue **aD0!** up to **aD9!** to retrieve all data. A sensor may return up to 35 characters of data in response to a **D** command that follows an **M!** or **MC!** command. A sensor may return up to 75 characters of data in response to a **D** command that follows a **C!** or **CC!** command.

Command: **aD0!** (**aD1! … aD9!**) Response: *a<values><CR><LF>* or *a<values><CRC><CR><LF>*

where:

 $a$  = the sensor address

 $\langle \text{values} \rangle$  = values returned with a polarity sign (+ or –)

*<CR><LF>* = terminates the response

*<CRC>* = 16-bit CRC code appended if data was requested with **aMC!** or **aCC!**.

# <span id="page-40-0"></span>**D.3 SDI-12 Transparent Mode**

System operators can manually interrogate and enter settings in probes using transparent mode. Transparent mode is useful in troubleshooting SDI-12 systems because it allows direct communication with probes. Datalogger security may need to be unlocked before activating the transparent mode.

Transparent mode is entered while the computer is communicating with the datalogger through a terminal emulator program. It is accessed through Campbell Scientific datalogger support software or other terminal emulator programs. Datalogger keyboards and displays cannot be used.

The terminal emulator is accessed by navigating to the **Datalogger** list in *PC200W*, the **Tools** list in *PC400*, or the **Datalogger** list in the *Connect* screen of *LoggerNet*.

Watch the video: *[SDI-12 Sensors | Transparent Mode](https://www.campbellsci.com/videos?video=25)*.

The following examples show how to enter transparent mode and change the SDI-12 address of an SDI-12 sensor. The steps shown in [Appendix D.3.1,](#page-40-1)  *[Changing an SDI-12 Address](#page-40-1) (p[. D-6\)](#page-40-1)*, are used with most Campbell Scientific dataloggers. Appendix D.3.2, *[Changing an SDI-12 Address –](#page-41-0) CR200(X) Series (p[. D-7\)](#page-41-0)*, lists the steps used for CR200(X)-series dataloggers.

### <span id="page-40-1"></span>**D.3.1 Changing an SDI-12 Address**

The example below was done with a CR1000, but the steps are only slightly different for CR1000X-series, CR300-series, CR6-series, CR800-series, and CR3000 dataloggers. For  $C\text{R200(X)}$ -series dataloggers, see Appendix D.3.2, *[Changing an SDI-12 Address –](#page-41-0) CR200(X) Series (p[. D-7\)](#page-41-0)*.

- 1. Connect an SDI-12 sensor to the CR1000.
- 2. In *LoggerNet Connect*, under **Datalogger**, click **Terminal Emulator**. The terminal emulator window opens.
- 3. Under **Select Device**, located in the lower left side of the window, select the **CR1000** station.
- 4. Click **Open Terminal**.
- 5. Select **All Caps Mode**.
- 6. Press Enter until the datalogger responds with the *CR1000>* prompt.
- 7. Type **SDI12** and press Enter.
- 8. At the *Select SDI12 Port* prompt, type the number corresponding to the control port where the sensor is connected and press Enter. The response *Entering SDI12 Terminal* indicates that the sensor is ready to accept SDI-12 commands.
- 9. To query the sensor for its current SDI-12 address, type **?!** and press Enter. The sensor responds with its SDI-12 address. If no characters are typed within 60 seconds, the mode is exited. In that case, simply type **SDI12** again, press Enter, and type the correct control port number when prompted.
- 10. To change the SDI-12 address, type **aAb!**, where *a* is the current address from the above step and *b* is the new address. Press Enter. The sensor changes its address and responds with the new address.
- 11. To exit SDI-12 transparent mode, click **Close Terminal**.

### <span id="page-41-0"></span>**D.3.2 Changing an SDI-12 Address – CR200(X) Series**

- 1. Connect a single SDI-12 sensor to the  $C\text{R}200(X)$ .
- 2. In *LoggerNet Connect*, under **Datalogger**, click **Terminal Emulator**. The terminal emulator window opens.
- 3. Under **Select Device**, located in the lower left side of the window, select the **CR200Series** station.
- 4. Click **Open Terminal**.
- 5. Select **All Caps Mode**.
- 6. Press Enter until the datalogger responds with the *CR2XX>* prompt.
- 7. Type **SDI12** and press Enter.
- 8. The response *SDI12>* indicates that the sensor is ready to accept SDI-12 commands.
- 9. To query the sensor for its current SDI-12 address, type **?!** and press Enter. The sensor responds with its SDI-12 address. If no characters are typed within 60 seconds, the mode is exited. In that case, simply type **SDI12** again and press Enter.
- 10. To change the SDI-12 address, type **aAb!**, where *a* is the current address from the above step and *b* is the new address. Press Enter. The sensor changes its address and responds with the new address.
- 11. To exit SDI-12 transparent mode, click **Close Terminal**.

# <span id="page-42-0"></span>**D.4 References**

SDI-12 Support Group. *SDI-12: A Serial-Digital Interface Standard for Microprocessor-Based Sensors – Version 1.4*. River Heights, UT: SDI-12 Support Group, 2017. *[www.sdi-12.org/specification.php?file\\_id=1](http://www.sdi-12.org/current_specification/SDI-12_version-1_4-Dec-1-2017.pdf)*.

# <span id="page-43-0"></span>*Appendix E. RS-232 Connection Via Computer Terminal Software*

Computer terminal software can be used to communicate with the CS451/CS456 via the RS-232 communication mode.

The CS451/CS456 is connected to the computer using the A200 (see Section [8.1.1,](#page-23-2) *[Computer Connection Using the A200](#page-23-2) (p[. 13\)](#page-23-2)*).

Upon setup, the terminal emulator software will request you enter the Communication connection; defaults to a phone connection. Change the communication to appropriate "Com" in the "Connect Using" box (see Section [8.1.1.4,](#page-24-1) *[Determining which COM Port the A200 has been Assigned](#page-24-1) (p[. 14\)](#page-24-1)*, to determine the COM port that was assigned to the A200). The software will then prompt for the proper "Port Settings". [TABLE E-1](#page-43-1) shows the RS-232 settings.

<span id="page-43-1"></span>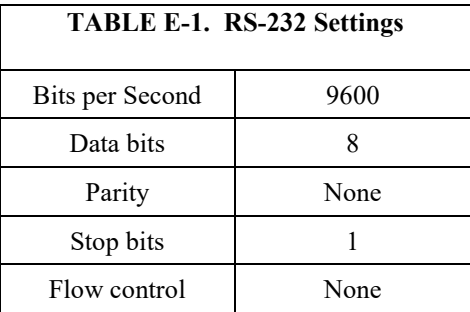

You will now be able to communicate with the CS451/CS456. At the prompt, push the <Enter> key several times. This will wake-up the RS-232 mode of the sensor. [TABLE E-2](#page-44-0) shows the RS-232 commands that can be entered once it is in the RS-232 mode.

By default, the CS451/CS456 is in the SDI-12 mode for communication. Once in the RS-232 mode, if there is no communication for 20 s, the sensor will return to the SDI-12 mode. **NOTE**

<span id="page-44-0"></span>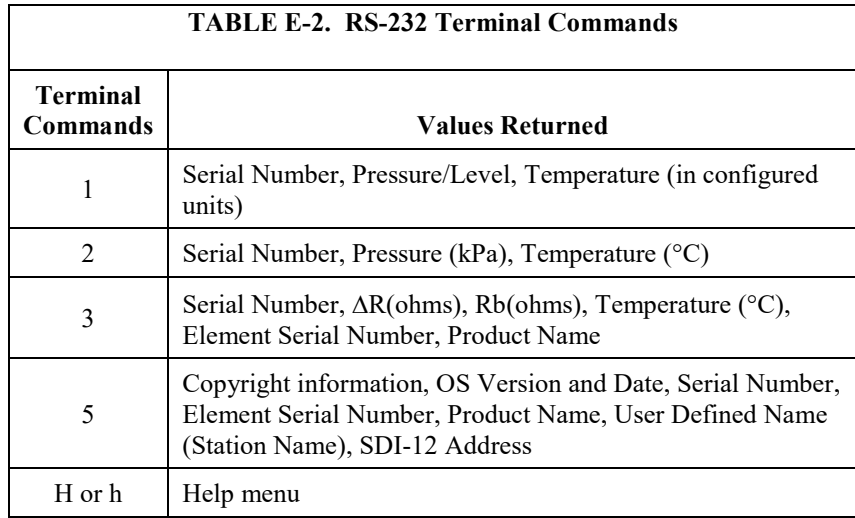

### **Campbell Scientific Worldwide Offices**

### Australia

Location: Garbutt, QLD Australia Email: *[info@campbellsci.com.au](mailto:info@campbellsci.com.au)* Website: *[www.campbellsci.com.au](https://www.campbellsci.com.au/)*

#### Brazil

Location: São Paulo, SP Brazil Email: *[andread@campbellsci.com.br](mailto:andread@campbellsci.com.br)* Website: *[www.campbellsci.com.br](https://www.campbellsci.com.br/)*

### Canada

Location: Edmonton, AB Canada Email: *[dataloggers@campbellsci.ca](mailto:dataloggers@campbellsci.ca)* Website: *[www.campbellsci.ca](https://www.campbellsci.ca/)*

### China

Location: Beijing, P. R. China Email: *[info@campbellsci.com.cn](mailto:info@campbellsci.com.cn)* Website: *[www.campbellsci.com.cn](https://www.campbellsci.com.cn/)*

### Costa Rica

Location: San José, Costa Rica Email: *[info@campbellsci.cc](mailto:info@campbellsci.cc)* Website: *[www.campbellsci.cc](https://www.campbellsci.cc/)*

### France

Location: Antony, France Email: *[info@campbellsci.fr](mailto:info@campbellsci.fr)* Website: *[www.campbellsci.fr](https://www.campbellsci.fr/)* Germany

Location: Bremen, Germany Email: *[info@campbellsci.de](mailto:info@campbellsci.de)* Website: *[www.campbellsci.de](https://www.campbellsci.de/)*

South Africa Location: Stellenbosch, South Africa Email: *[sales@csafrica.co.za](mailto:sales@csafrica.co.za)* Website: *[www.campbellscientific.co.za](http://campbellscientific.co.za/)*

Southeast Asia Location: Bangkok, Thailand Email: *[info@campbellsci.asia](mailto:info@campbellsci.asia)* Website: *[www.campbellsci.asia](https://www.campbellsci.asia/)*

### Spain

Location: Barcelona, Spain Email: *[info@campbellsci.es](mailto:info@campbellsci.es)* Website: *[www.campbellsci.es](https://www.campbellsci.es/)*

### UK

Location: Shepshed, Loughborough, UK Email: *[sales@campbellsci.co.uk](mailto:sales@campbellsci.co.uk)* Website: *[www.campbellsci.co.uk](https://www.campbellsci.co.uk/)*

#### USA

Location: Logan, UT USA Email: *[info@campbellsci.com](mailto:info@campbellsci.com)* Website: *[www.campbellsci.com](https://www.campbellsci.com/)*

Please visit *[www.campbellsci.com/contact](https://www.campbellsci.com/contact)* to obtain contact information for your local US or international representative.